# Poison centre notifications

A GUIDE TO DOSSIER PREPARATION AND SUBMISSION

Version 2.1 May 2020

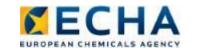

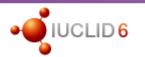

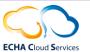

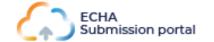

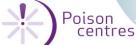

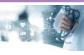

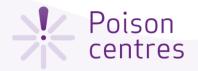

## **Table of contents**

| Getting access                                                | 3  |
|---------------------------------------------------------------|----|
| ECHA Submission Portal for poison centre notifications        | 10 |
| Guided dossier preparation for PCN submissions                | 19 |
| Dossier preparation: 'Mixture information'                    | 30 |
| Reporting mixture (in mixture) components                     | 42 |
| Reporting substance components                                | 45 |
| Reporting generic product identifier components               | 51 |
| Dossier preparation: 'Product information'                    | 54 |
| Validate information, create dossier and preview notification | 62 |
| <u>Updating dossier information</u>                           | 70 |

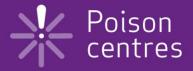

## **Getting access**

This chapter describes the process how to create an ECHA Account and link the legal entity information. This allows to use the tools for the preparation and submission of notifications.

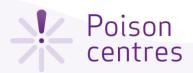

## Creating an ECHA account

Enter all the Using the latest version of information Chrome, Firefox and Microsoft Create Account requested for Edge guarantees the best user your user. experience. You must create an ECHA Account if you \* First Name Jane want to use the ECHA Cloud Services for \* Last Name Does preparing your notifications. \* Email Jane.Does@EcoChem.europa.eu \* Username Jane Does Phone +35 123456789 The ECHA Accounts Login page is located at https://idp-industry.echa.europa.eu/idp/ \* Password •••••• Username The password must have at least 8 characters and contain three of the following character types: uppercase letter, lowercase letter, number and non-alphabetical. The password must not contain your username, your first name or your last name. The password cannot Enter username... be the same as a previously used password. The password cannot be changed more than once a day. Password Enter password... LOGIN Click Save. A message will Help If you do not have a valid username and appear prompting you to password, then you will need to register a > Create an ECHA account verify the given email legal entity by creating an account. address before continuing. > Forgot your password? > Forgot your username? > Change password You can find more detailed > ECHA accounts Q&A information about managing your > ECHA accounts information account in the ECHA Accounts Manual.

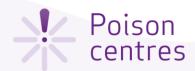

## Assign the Legal Entity

Once you have created an ECHA Account, it needs to have a legal entity (LE) assigned to it. Then you will be able to access the ECHA IT applications.

A legal entity may represent anything between a complex business structure and a simple organised business, for example, to a corporation, a company, or a single person.

The first user associated with a legal entity is a legal entity manager.

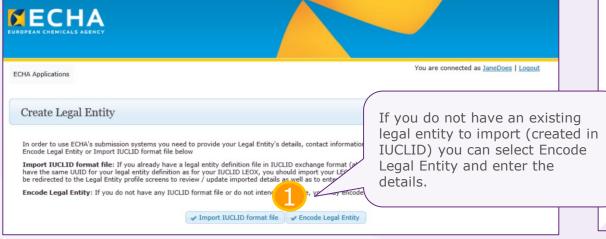

Enter as much information as possible for the legal entity and press Save.

| HA Applications                                                                                                |                                                                             |                         |                                  | You are connected as <u>JaneDoes</u>   <u>L</u> |
|----------------------------------------------------------------------------------------------------|-----------------------------------------------------------------------------|-------------------------|----------------------------------|-------------------------------------------------|
| Create Legal En                                                                                                | tity                                                                        |                         |                                  |                                                 |
| ease provide the required                                                                                      | I details. Fields marked with an asterisk                                   | (*) are mandatory. Hove | ing over a (?) sign displays hel | p information.                                  |
| Account security                                                                                               |                                                                             |                         |                                  |                                                 |
| * Security Question                                                                                            | What is your pet's name?                                                    | ~                       |                                  |                                                 |
| * Security Answer                                                                                              |                                                                             |                         |                                  |                                                 |
|                                                                                                    |                                                                             |                         |                                  |                                                 |
| Security Alerts                                                                                                | Four characters or more. Make sure you  Receive e-mail alerts about signing |                         |                                  | rs to guess!                                    |
|                                                                                                    | _                                                                           |                         |                                  | rs to guess!                                    |
| Security Alerts                                                                                                | Receive e-mail alerts about signing                                         |                         |                                  | rs to guess!                                    |
| Security Alerts General details                                                                                | Receive e-mail alerts about signing                                         |                         |                                  | rs to guess!                                    |
| Security Alerts  General details  * Legal Entity name                                                          | Receive e-mail alerts about signing                                         |                         | o your ECHA account              | rs to guess!                                    |
| Security Alerts  General details  * Legal Entity name D-U-N-S                                                  | Receive e-mail alerts about signing                                         |                         | o your ECHA account              | rs to guess!                                    |
| General details  * Legal Entity name D-U-N-S VAT number                                                        | Receive e-mail alerts about signing                                         |                         | o your ECHA account              | rs to guess!                                    |
| Security Alerts  General details  * Legal Entity name D-U-N-S VAT number  Remarks                              | Receive e-mail alerts about signing  EcoChem Ltd.                           |                         | o your ECHA account              | rs to guess!                                    |
| General details  * Legal Entity name D-U-N-S VAT number                                                        | Receive e-mail alerts about signing  EcoChem Ltd.                           |                         | o your ECHA account              | rs to guess!                                    |
| Security Alerts  General details  * Legal Entity name D-U-N-S VAT number  Remarks  General Contact in          | Receive e-mail alerts about signing  EcoChem Ltd.                           |                         | o your ECHA account              | rs to guess!                                    |
| Security Alerts  General details  * Legal Entity name D-U-N-S VAT number  Remarks  General Contact in  * Phone | Receive e-mail alerts about signing  EcoChem Ltd.                           |                         | o your ECHA account              |                                                 |

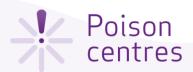

## ECHA Accounts navigation

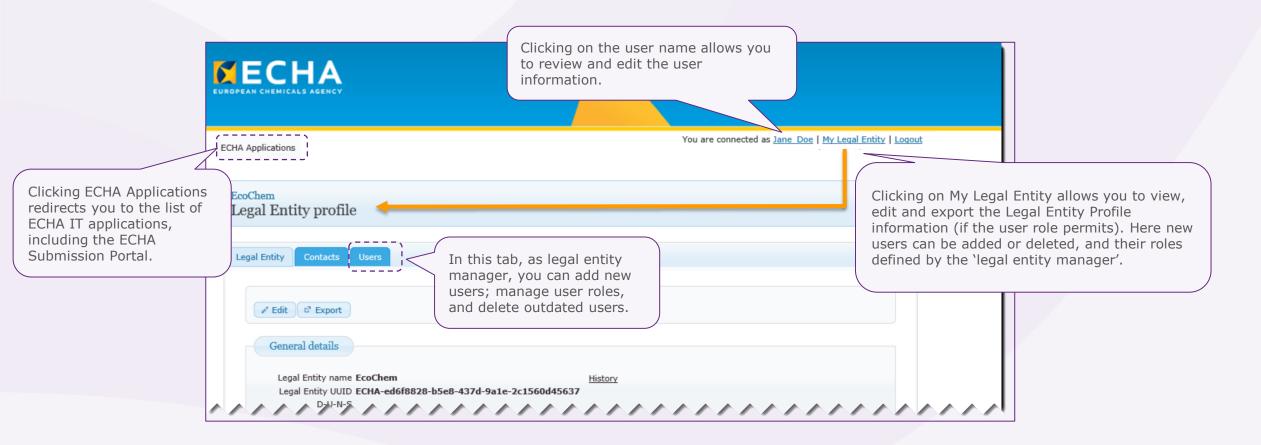

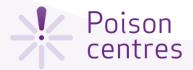

## Assigning a foreign user

It is possible to add a foreign user, or a 'third party', in ECHA Accounts. This user can work on behalf a company using the IUCLID Cloud and ECHA Submission portal.

The foreign user can be, for example, a consultant or a mother company working on behalf a subsidiary.

The foreign user will also be able to see in ECHA Accounts the list of legal entities for which he works.

If the legal entity of the submitter does not match the legal entity of the dossier (mixture level), the error BR570 will be triggered. It will appear in the validation report, and the submission will fail – you can find instructions in the **PCN: practical guide** at <a href="https://poisoncentres.echa.europa.eu/echa-submission-portal">https://poisoncentres.echa.europa.eu/echa-submission-portal</a>

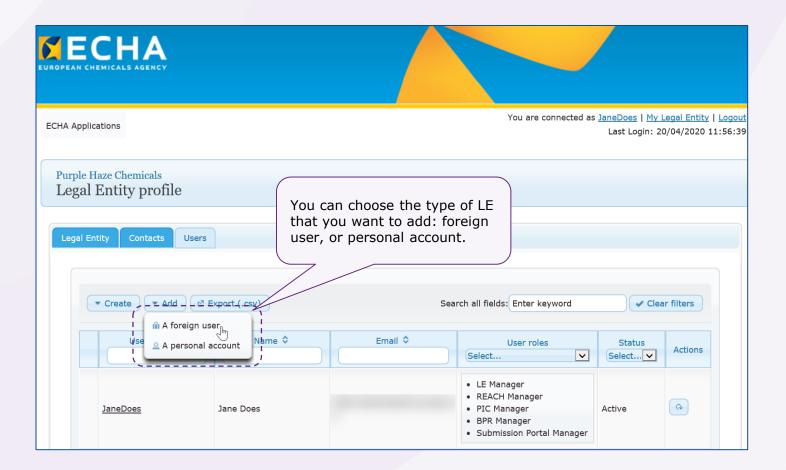

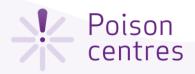

## Defining the user roles

The user roles define the user access level within the ECHA IT applications. The PCN related roles include:

• LE manager: 'legal entity manager', can view and edit the LE account and add, remove or edit user's data and contacts.

• Submission portal manager: can make submissions through ECHA Submission portal.

• IUCLID full access: can prepare submissions online in IUCLID Cloud.

• IUCLID trial: can work in the trial version of the IUCLID Cloud.

• 'Reader' and 'Read' roles are entitled to read-only access.

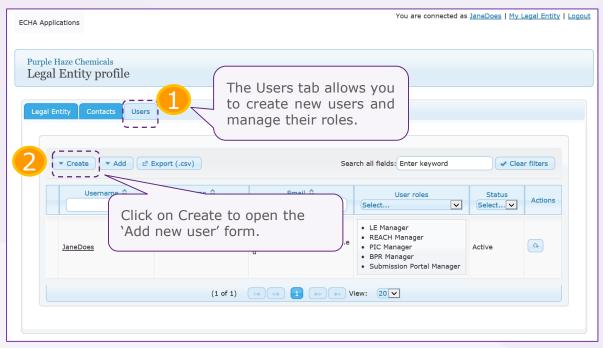

Enter all the user information details for the new user and indicate the type, or types, of roles that the user should have. ECHA Applications Press Save, and the user will appear in the users list under the User tab. Purple Haze Chemicals Add new user User Information \* First Name Bob It is advisable to have at least two users \* Last Name Hawke with the 'LE manager' role per legal \* Email Bhawke@act.eu entity. This will ensure that, if there are \* Username | bhawke ID may consist of up to 20 letters A-Z a-z, digits 0-9 or underscores personnel or organisational changes, there is more than one user who can create or modify the accounts. User Profile Available roles Select the relevant REACH Manager Submission Portal Manage user roles from the JUCLID Trial Full Access available list using the IUCLID Trial Read Only arrow buttons. Submission Portal Reader LE Manager ■ Save Ø Cancel

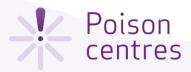

### Terms and conditions

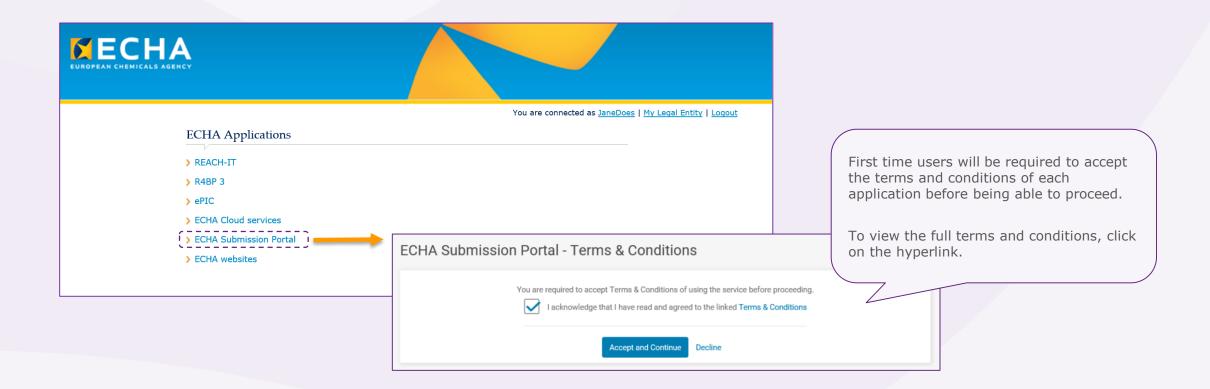

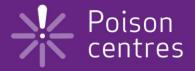

# **ECHA Submission portal** for poison centre notifications

A navigational guide around the ECHA Submission portal; highlighting the three pillars of the notification process:

- dossier creation
- dossier submission
- searching for notifications

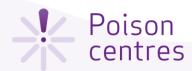

## ECHA Submission portal webpage

The ECHA Submission portal webpage is available from the ECHA Poison Centre website, and directly at:

https://poisoncentres.echa.europa.eu/echa-submission-portal

You can find links to key documents and support on the right hand side of the page, and additional related links at the bottom.

! Refer to the **Overview of Member States decisions on implementing Annex VIII to the CLP** key document which details which Member States are ready to receive notifications submitted through the ECHA Submission portal.

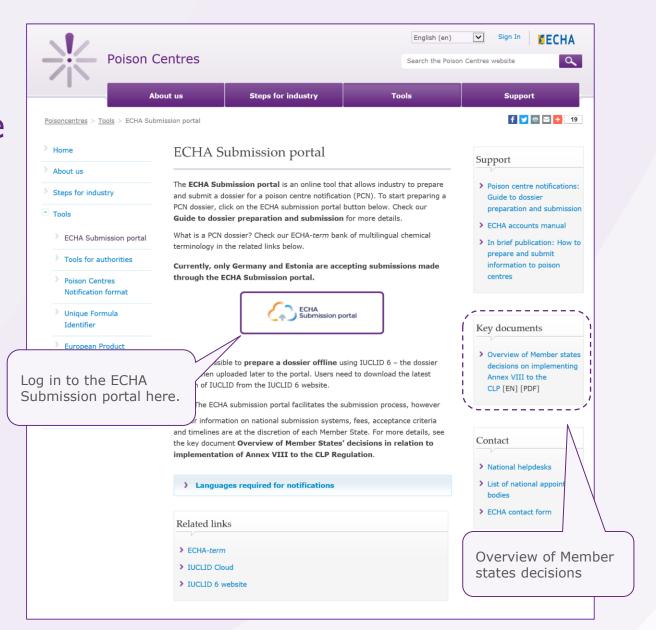

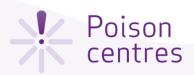

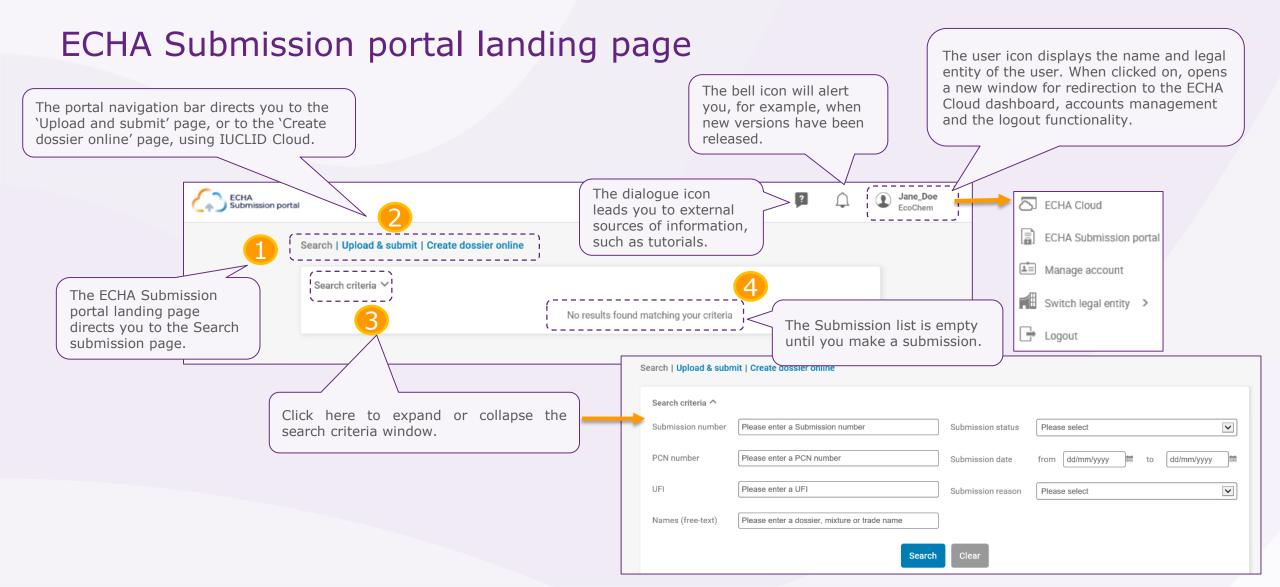

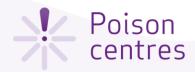

symbol.

## ECHA Submission portal Search page

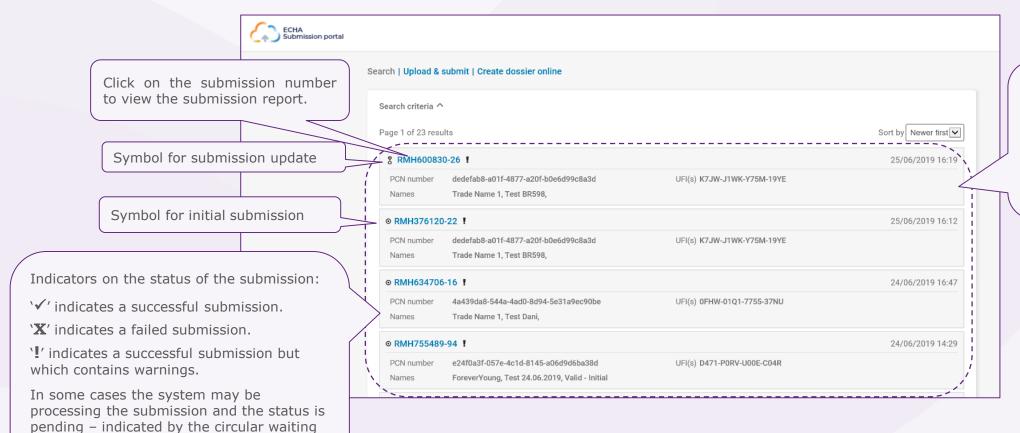

All the submissions made by the active legal entity will be listed here. You can use the 'Sort by' functionality or scroll through the pages at the bottom of the page.

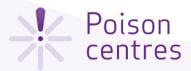

## Submission number, PCN number, UFI – which is which?

**Submission number:** Number automatically assigned by the ECHA Submission portal after a submission. This number can be used to track or monitor a submission if any issues arise during the submission process. For example: **RMH755489-94** 

**PCN number:** Number assigned to an initial notification and used by poison centres to track all related notification updates. A PCN number can be generated either in the dossier preparation tools, or by you, using one of the UUID generators available online, for example, <a href="https://www.uuidgenerator.net/">https://www.uuidgenerator.net/</a>. An example of a PCN number is **5b2faca2-fc5b-4c6b-9c64-84de096ae811** 

**Related PCN number:** A related PCN number is in essence a new PCN number required for an update notification (where the mixture composition has significantly changed). This related PCN number must refer to the previous PCN number in the updated notification.

**Unique formula identifier (UFI):** The UFI is a 16-character alphanumeric code with a defined format (for example: **P200-U0CW-500A-QVFJ**). The UFI is required in the notification and on the label of your products. You can generate the UFI using the UFI Generator tool available from ECHA's Poison Centre Website <a href="https://poisoncentres.echa.europa.eu/ufi-generator">https://poisoncentres.echa.europa.eu/ufi-generator</a>

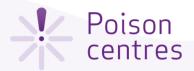

## The submission report

**Validation succeeded** - the submission has passed the validation checks. The dossier has been dispatched and is available to Member States for download.

**Validation succeeded!** - the submission has passed the validation checks with warnings. A validation report listing potential deficiencies will be available for the submitter and the receiving Member State.

**Validation failed X -** the dossier has failed the validation checks and has not been forwarded to the relevant Member State(s). A validation report listing the deficiencies is available for the submitter, who will need to make a new submission .

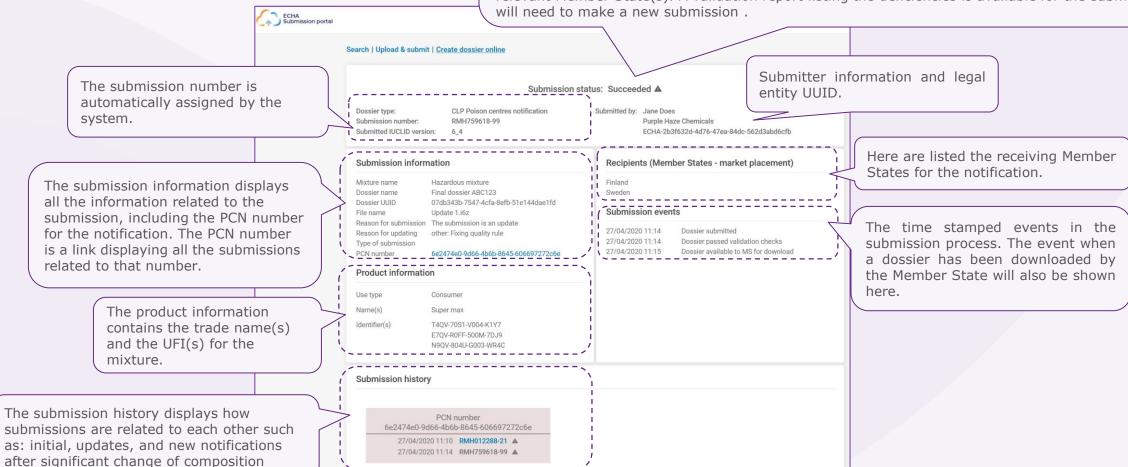

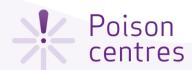

## Upload and submit

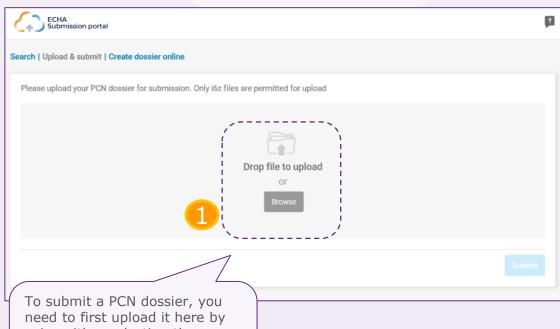

To submit a PCN dossier, you need to first upload it here by using either selecting the relevant file using the Browse button or the 'Drag and drop' functionality.

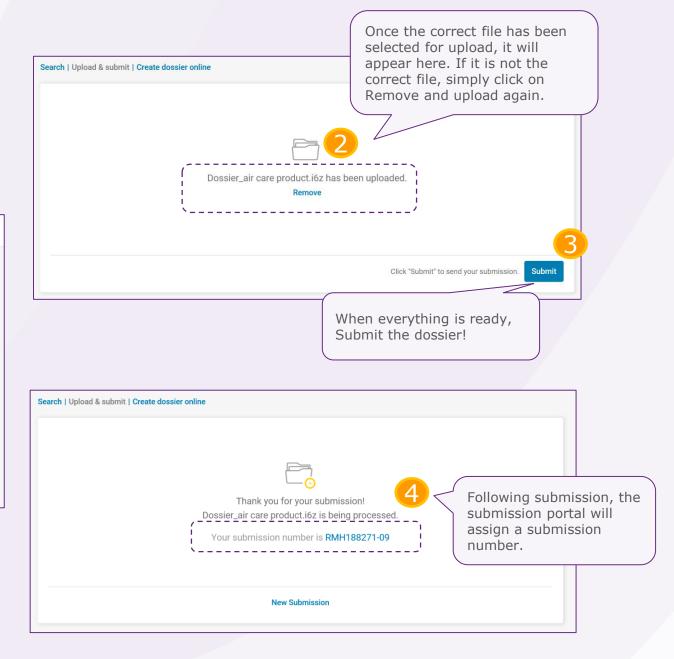

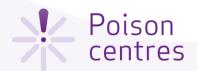

#### Create dossier online

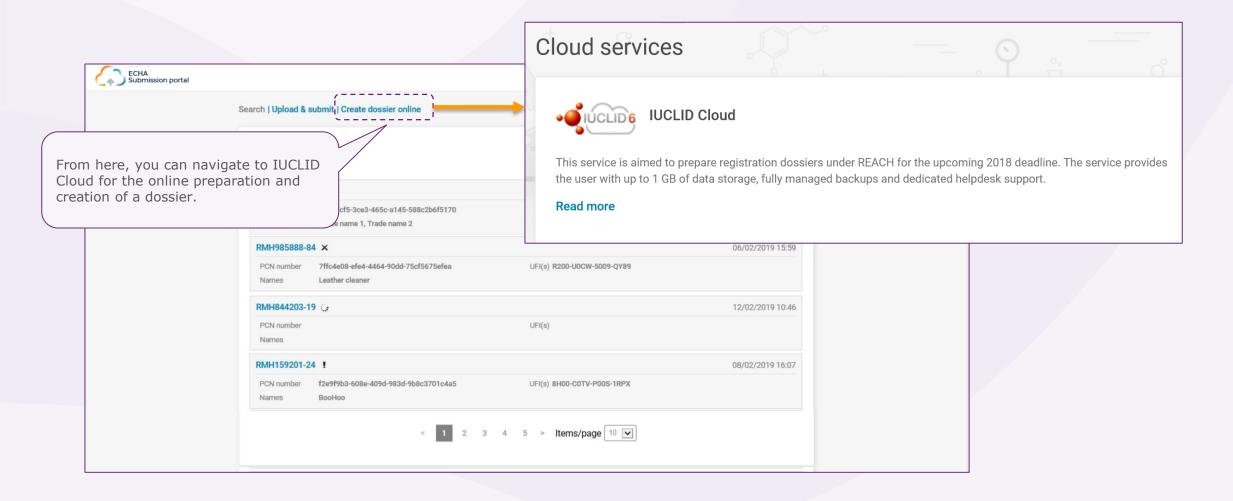

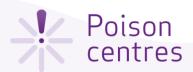

#### ECHA Cloud Services Dashboard

Once you have successfully logged into the system, the ECHA Cloud Services Dashboard page opens. The **IUCLID Cloud** service allows the online preparation of a dossier by a 'guided dossier preparation' wizard. The **IUCLID Cloud Trial** service, however, is used only for training purposes to get more familiar with the tool.

Only legal entity managers have the rights to subscribe to a service. For other users, this functionality will not be visible.

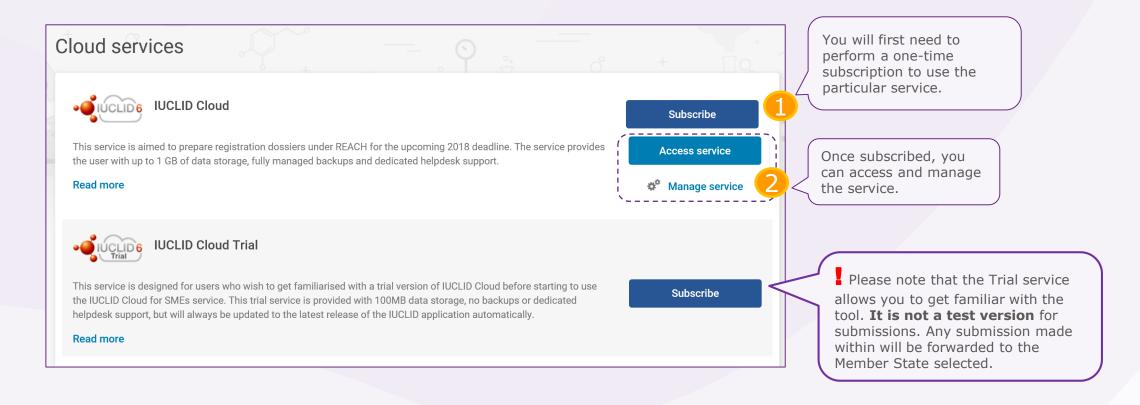

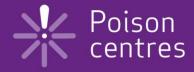

## Guided dossier preparation for PCN submissions

An overview of the features and functionalities in IUCLID Cloud to help you get started with the preparation, validation and creation of a PCN dossier.

The top bar always contains

the same options throughout the guided dossier preparation.

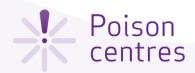

## The IUCLID Dashboard for dossier preparation

The IUCLID Dashboard page is displayed after logging in and accessing the service.

You can return to the Dashboard from anywhere in the interface by clicking on the Cloud icon.

There is always a link to the main menu by the three lines icon at the left of the header.

This area is used for data entry and navigation between the various IUCLID entities: dossier under preparation; substance datasets; mixture datasets, and articles.

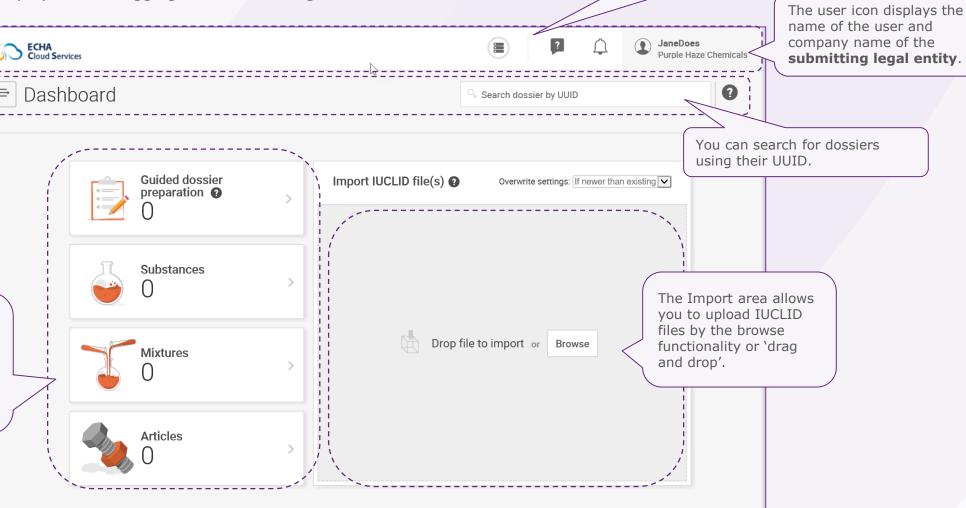

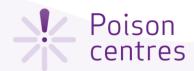

# The dashboard top user bar

The dialogue icon leads to external sources of information on using ECHA Cloud services, such as tutorials.

The user icon displays the name and legal entity of the user. When clicked on, opens a new window for redirection to the ECHA Cloud dashboard and to the search page of the submission portal, accounts management and the logout functionality.

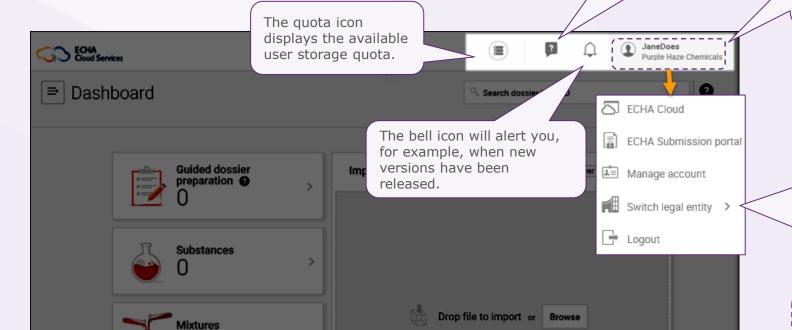

The 'Switch legal entity' feature can be used by, for example, a third party working on behalf of a duty holder, using the foreign user functionality.

In the dashboard, the consultant can select the legal entity on whose behalf he will work on when using this feature.

The legal entity UUID of the logged in user's company must match the legal entity UUID in the PCN dossier (Mixture level). If there is a mismatch, the dossier will fail the Business rule BR570.

By clicking on +New, and

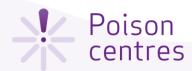

## Initiating a guided dossier preparation

This is the Guided dossier preparation page which contains a list of all the dossiers under preparation that have been initiated. To initiate the dossier preparation for a poison centre notification, click +New and select 'PCN submission'.

selecting the relevant item, you can initiate the preparation of a new dossier for a PCN submission. Dashboard > Guided dossier preparations ⇒ | Guided dossier preparations RFACH submission This is the name of the 1 result found **mixture** to which the PCN submission Guided dossier Click anywhere here to **resume** preparation refers to. preparation of a dossier This name is created Sort by Newer first ∨ previously started. when you select a new 'PCN submission'. Delete Hazardous mixture 116/03/2020 13:55 PCN Legal Entity Purple Haze Chemicals Submission type CLP Poison centres notification Dossier Name Clicking delete will permanently delete a dossier in preparation

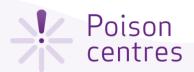

## Establishing the submission context for a mixture - step 1

Once you initiate a dossier preparation for a PCN submission, the submission context is defined in a two-step process: Specify your mixture, and Dossier information.

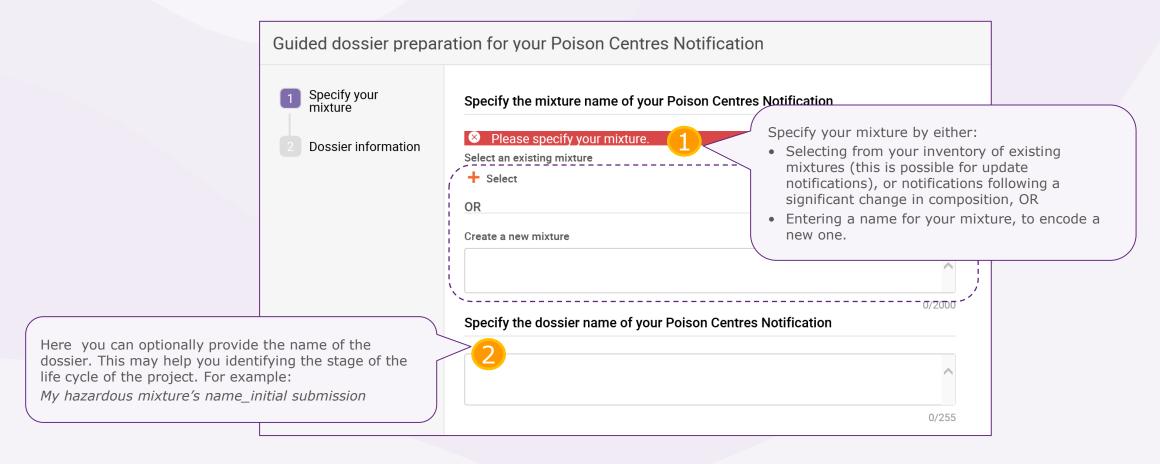

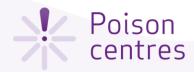

#### Dossier information

This page is called the **Dossier Header** page. It collects the information required to define the dossier so as to configure the relevant dossier fields (for example, for multilingual support), as well as determine the specific validation rules. For example, if limited submission is selected, then an emergency contact(s) must be provided.

Please consult the Guidance for Annex VIII to the CLP for full details on information requirements and submission types: <a href="https://echa.europa.eu/guidance-documents/guidance-on-clp">https://echa.europa.eu/guidance-documents/guidance-on-clp</a>

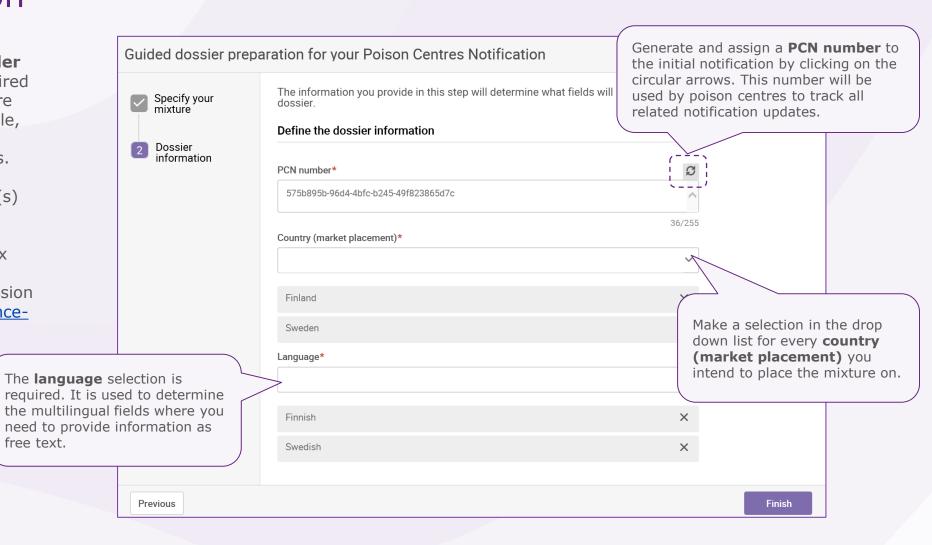

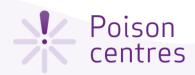

## Guided dossier preparation 'navigation page'

The navigation page for the mixture allows easy movement from the main functionalities: data entry, validation and dossier creation. You need to provide data entry in two main sections: one for the mixture and one for the product. Each section is comprised of a series of tasks and sub-tasks.

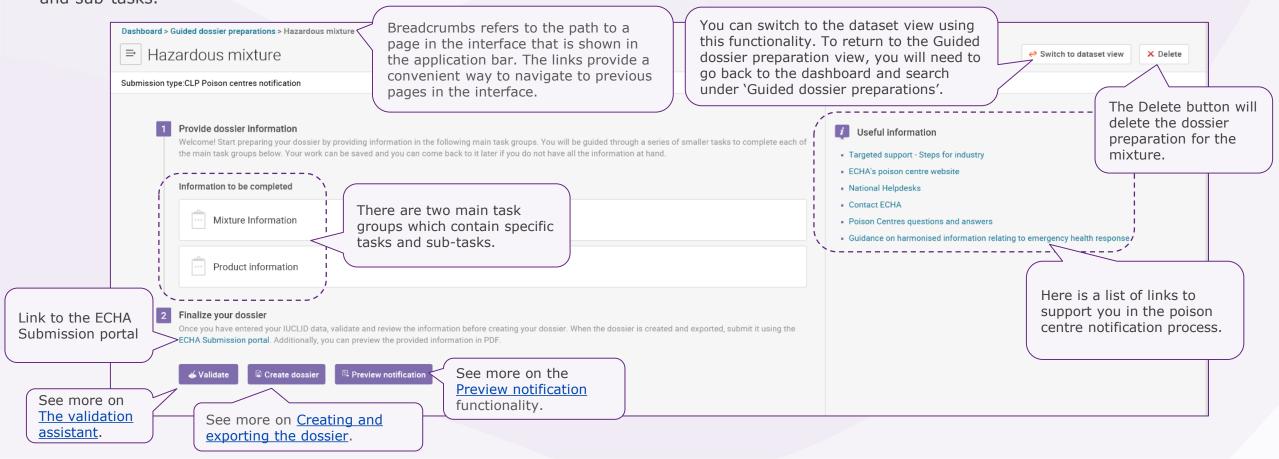

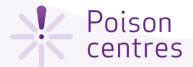

## The task page

A specific task page exists for the Mixture information and the Product information. Here, in the Mixture information task page, is a list with the six tasks that you are required to complete for this section.

Each task requires to first <u>create a new</u> <u>record</u> (in some cases, multiple records are allowed) which acts as a page where information can be entered in specific fields. Records can also be <u>created from existing information</u>, where it is copied from another dossier.

The information contained in a record can be viewed and updated. You can delete records if needed.

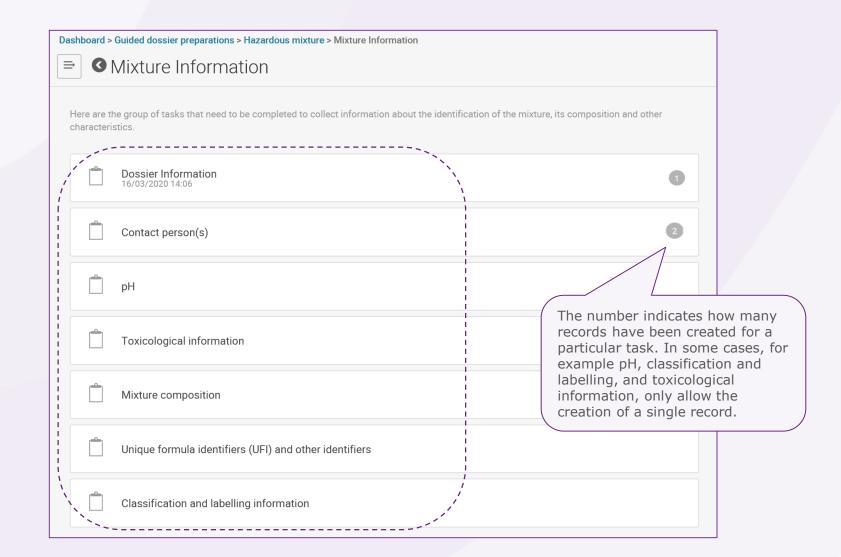

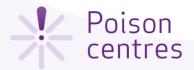

## Moving between tasks

When finishing each task, the system will take you to the record view. Here you can add records or delete them. You can also move on to the following task, or any other, by clicking on its name on the right-hand side list of tasks.

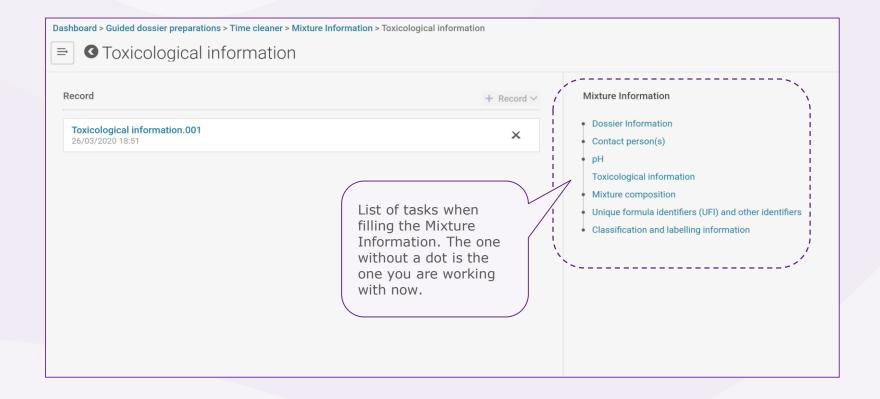

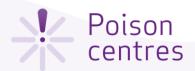

## Creating a new record

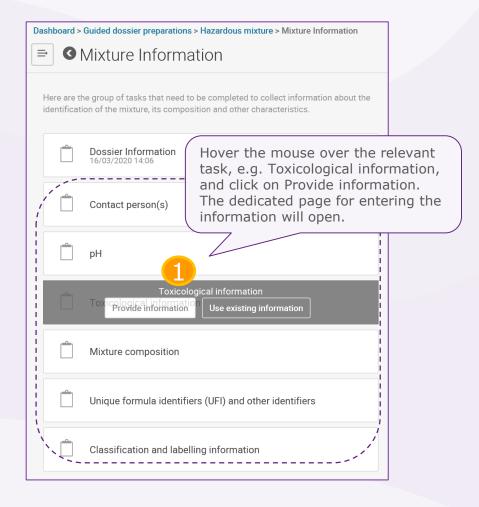

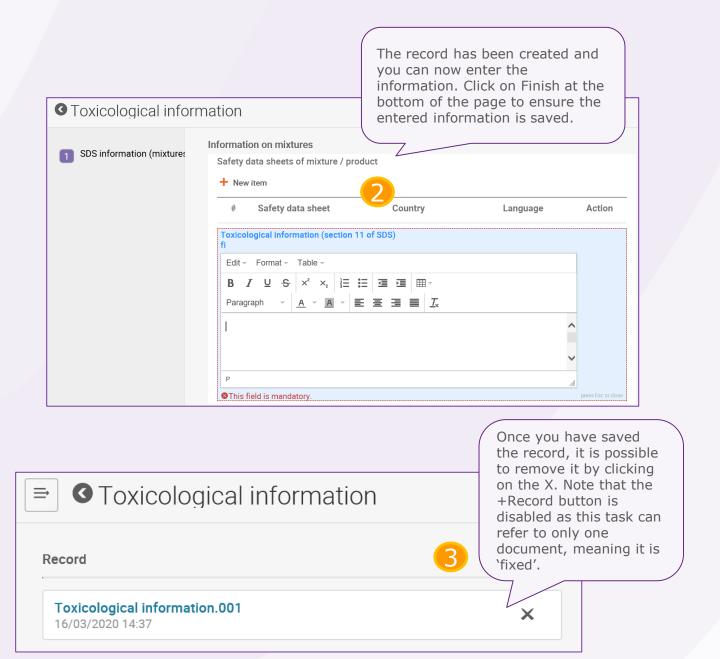

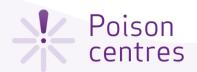

## Creating a record from existing information

A list of available records, if any, will appear. Scroll through the existing records and select the relevant record by clicking anywhere in the document bar area.

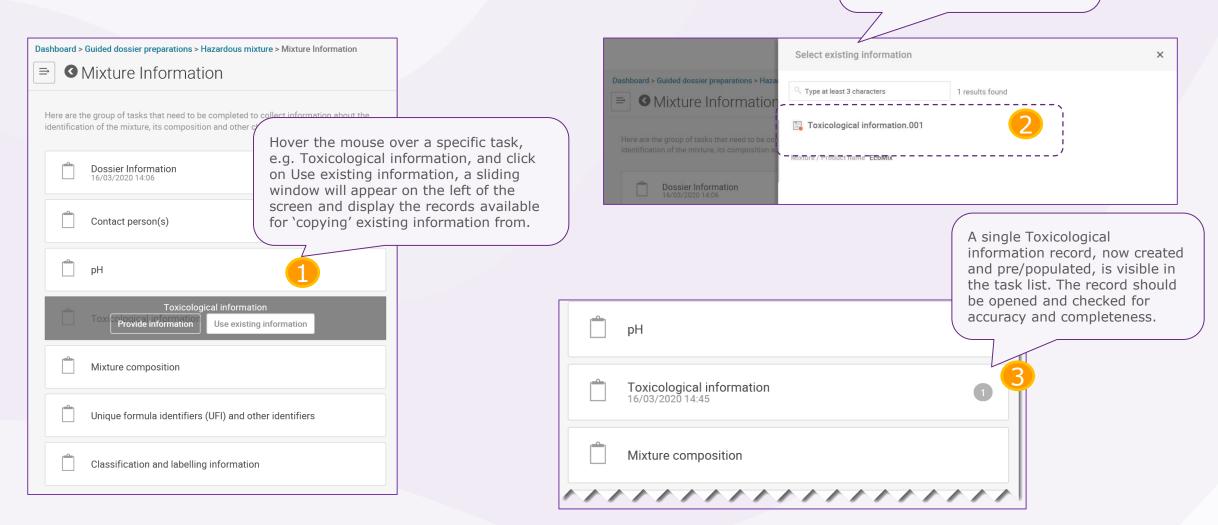

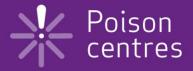

# **Dossier preparation:**'Mixture information'

An overview of how to use IUCLID to complete the tasks in the Mixture information section for the preparation of a PCN dossier. Full details on the information requirements can be found inthe Guidance on harmonised information relating to emergency health response at:

https://poisoncentres.echa.europa.eu/quidance

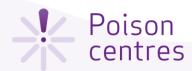

## Mixture information task page

Clicking on 'Mixture information' from the dossier preparation navigation page, redirects to the Mixture information task page, listing the six tasks (some tasks contain additional sub-tasks) that are required to be completed for this section

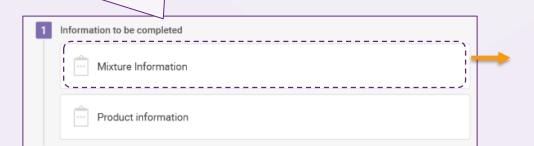

dossier preparations > Hazardous mixture > Mixture Information Mixture Information The number indicate how many records have Here are the group of tasks that need to be completed to collect information about the been created for each identification of the mixture, its composition and other characteristics. task. **Dossier Information** 16/03/2020 14:06 Contact person(s) 16/03/2020 14:49 pH 16/03/2020 14:49 Toxicological information 16/03/2020 14:45 Mixture composition Unique formula identifiers (UFI) and other identifiers Classification and labelling information

The back button is useful to navigate back from sub-tasks

and tasks.

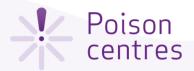

## The 'Contact person(s)' task

A Contact person record is used to record the person's role and contact, for example, an emergency contact in the case of a limited submission.

If the Contact type picklist does not contain the correct type of contact you wish to specify, you can select 'Other' and enter the information in the free text field.

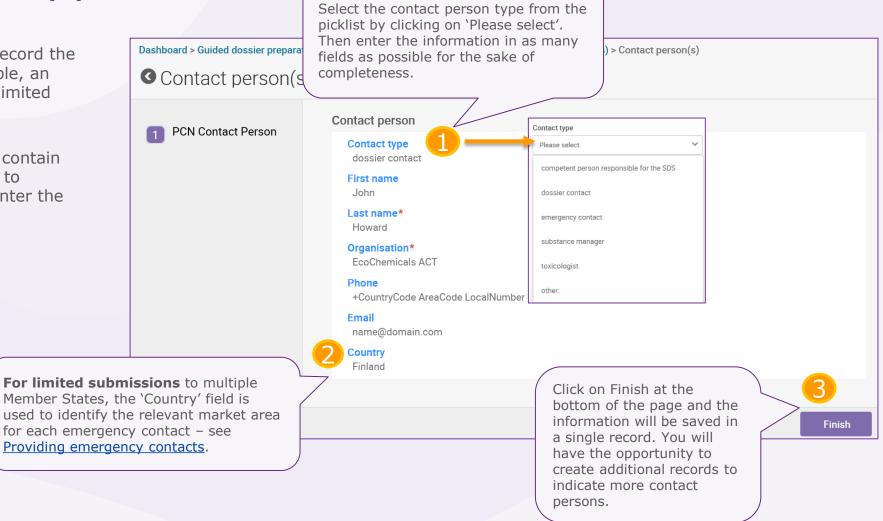

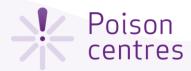

## Providing emergency contacts

An 'Emergency contact' person is **always required for limited submissions**. If the mixture is placed on the market in a single market area, then you must provide only one emergency contact record containing this information. If the submission is for multiple market areas, then you need to provide multiple Contact person(s) records. Each record will contain the 'Emergency contact' person information for each country, specified in the 'Country' field, even if the same details are applicable for all the countries. See below how to add additional contact person records.

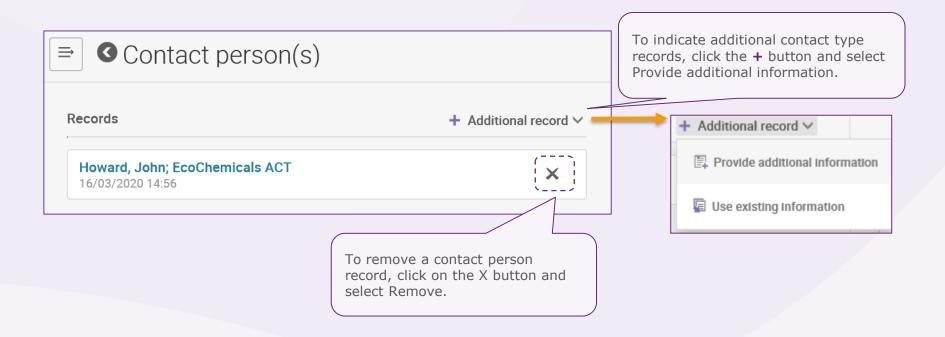

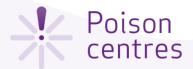

## The 'pH' task

If the pH cannot be measured, you must tick the 'pH is not relevant' box. You should not indicate a pH value nor a solution concentration. Once you have clicked on the pH task from the **3** pH task list, you are directed to the data entry page. Key value for chemical safety aso sment 1 pH To indicate the exact pH value, only a single pH is not relevant entry is required: pH value A pH value (and operators) > \ 7.6 pH value must be provided. You can provide an exact value or a 7.6 Solution concentration (%) range. Finish When you provide the pH value, the solution concentration must be given in any case. Click on Finish to save your entries and move to the next task.

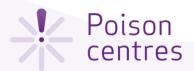

## The 'Toxicological information' task

Only one toxicological record can be created from the mixture information task. However, if the submission is for multiple markets or is a submission that requires more than one national language, then this information must be given for each language requirement.

In all cases, this section must include the information on the toxicological effects of the mixture, or its components, as required in Section 11 of the safety data sheet for the mixture.

You must ensure that the information entered here is 'stand alone' information and does not contain, for example, crossreferences to other sections of the SDS.

Swedish.

If your mixture/product is related to a **multi-component** product, then all relevant information (e.g. on the mixture created upon use) should be included in the toxicological information field.

Although it is not mandatory information, you can upload here the safety data sheet. Toxicological information Information on mix SDS information (mixtures) Safety data sheets of mixture / product Safety data sheet oxicological information (section 11 of SDS) Edit - Format - Table Enter the required toxicological The free text field for the toxicological information in Finnish... information as free text (tables are allowed) for every language requirement. In this example, in Finnish and Edit - Format - Table The free text field for the toxicological information in Swedish...

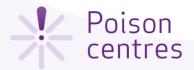

## The 'Mixture composition' task

The Mixture composition task contains additional sub-tasks to define the components of the mixture. Mixture components can be either substances, other mixtures (referred to as mixture in mixtures or **MiM**s) or generic product identifiers (**GPI**s).

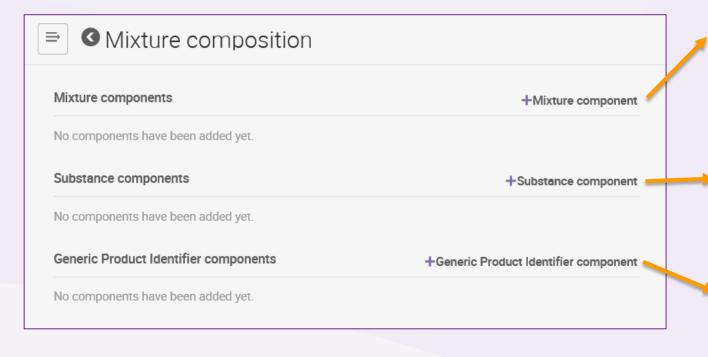

The sub-tasks for mixture components are further explained - see Mixture (in mixture) components. Mixture Information Mixture in Mixture information Classification and Labelling information The sub-tasks for substance components are further Substance information explained - see Substance components. Classification and Labelling information The sub-tasks for GPI Generic product identifier information 17/03/2020 19:35 components are further explained - see GPI components. Classification and Labelling information

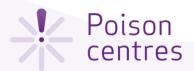

### The 'UFI and other identifiers' task

The UFI task is the repository of all the UFIs associated to a single mixture composition in the notification. The relevant UFIs can be entered here but note that they must be referenced or 'linked' to a product(s) in the <u>Product information</u> section. It is also possible to enter the UFIs in the Product information section. In any case, they will be visibly stored in the UFI task here.

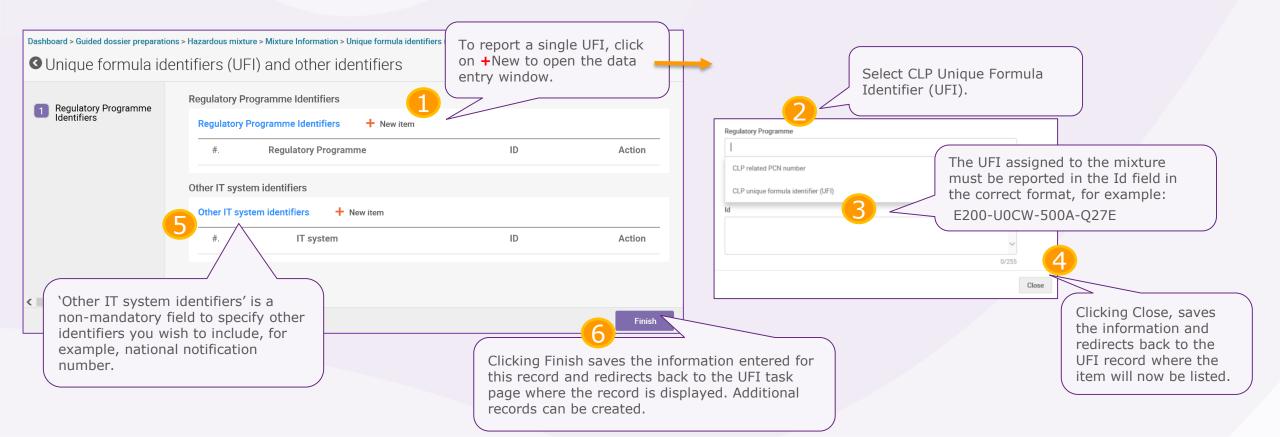

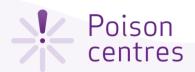

### Reporting multiple UFIs for the mixture

Multiple UFIs can be included in a notification in a flexible way, depending on your business needs. There are two ways to report them, either

- a) Multiple UFI records exist each containing one UFI item
- b) A single UFI record exists which contains multiple UFIs items

The way in which multiple UFIs are recorded depends on the preferred method of assigning each UFI to a specific product.

Information on assigning UFIs to individual products is covered in the Product information section of this document.

together here, on the UFI task page. Dashboard ure Information > Unique formula identifiers  $\Rightarrow$ Unic ∆rmula identifiers (UFI) and other identifiers Records + Additional record ∨ Unique formula identifiers (UFI) and other identifiers.003 X 18/03/2020 08:35 Unique formula identifiers (UFI) and other identifiers.002 X 18/03/2020 08:35 Unique formula identifiers (UFI) and other identifiers.001 X 18/03/2020 08:34

In this example, multiple records exist; each record consists of one

additional records, they are listed

UFI item. When you create

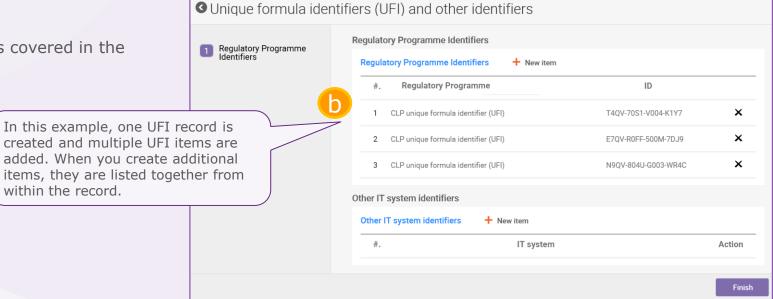

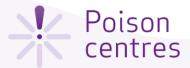

### The 'Classification and labelling' task

Only a single classification and labelling record can exist for a mixture for a standard submission. The following slides will cover the classification and the labelling separately.

If your mixture is not classified for any physical, health or environmental hazards, select Not classified. This selection freezes the classification fields.

Environmental hazards may be included, but are not mandatory to indicate.

If you are preparing a multimarket submission covering several languages, then **multilingual text** will be required to complete this section.

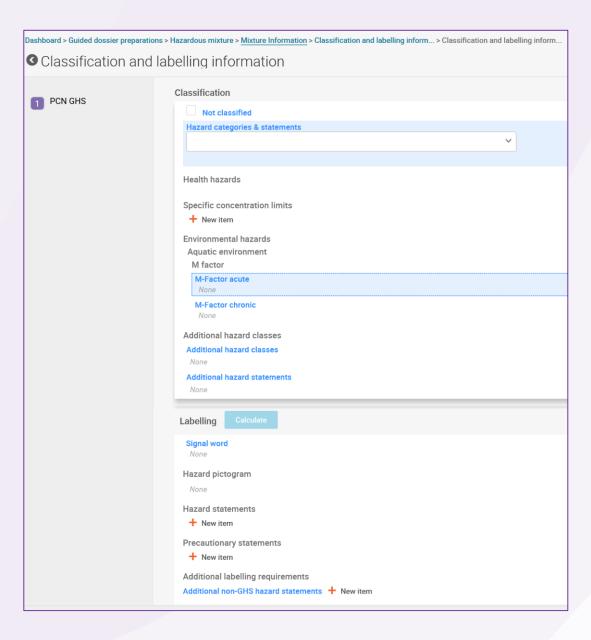

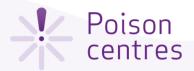

### 'Classification'

Enter the **classification of your mixture** by providing the Hazard category and statements, and any other relevant additional information.

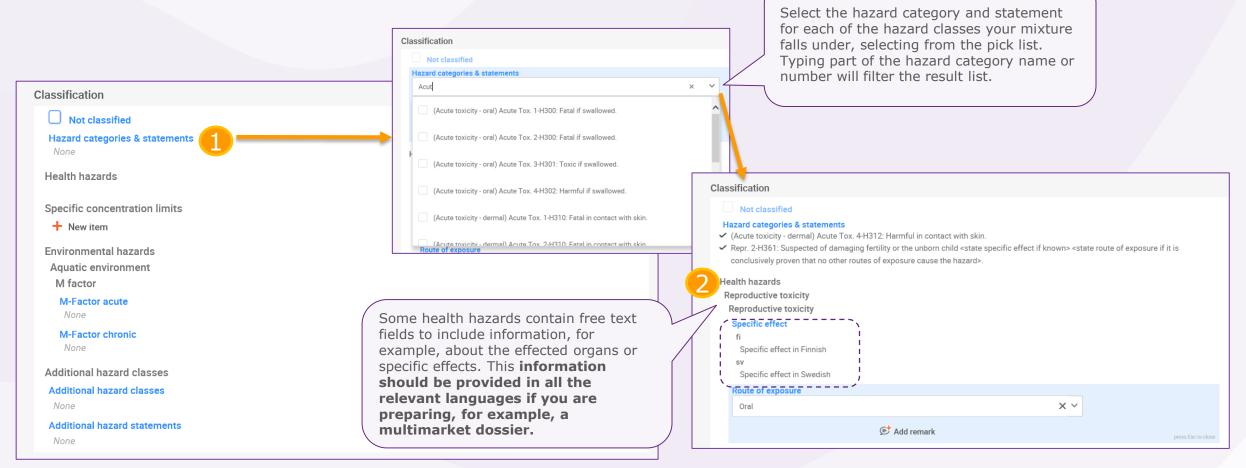

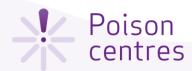

### `Labelling'

You can use the 'Calculate' functionality which will auto-fill the labelling information based on the information you entered for the classification. You will still need to enter free text field where relevant.

Alternatively, you can enter each of the **labelling information elements for your mixture** by selecting the relevant information from the drop down lists.

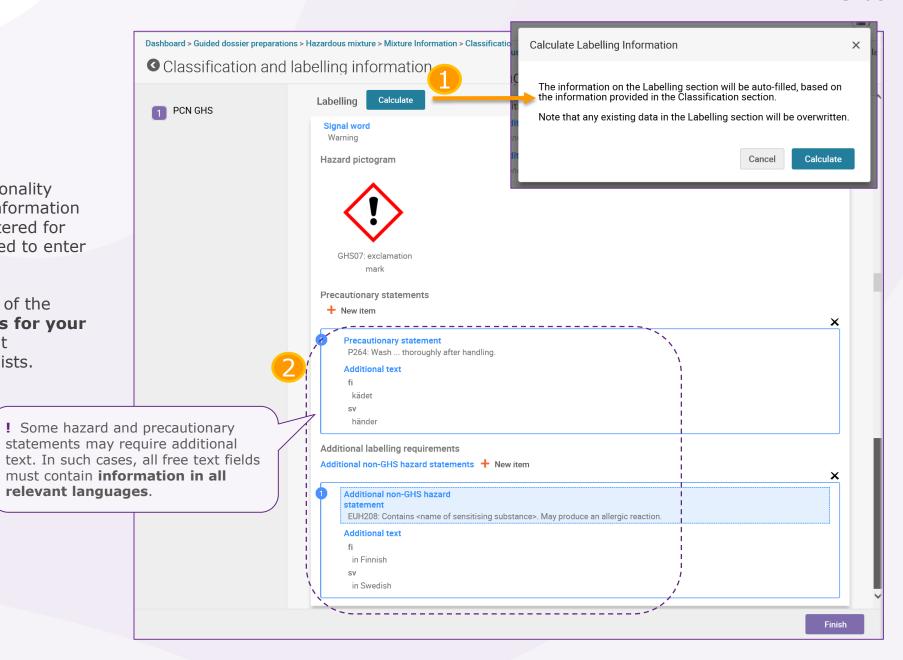

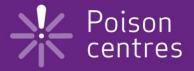

## Reporting mixture (in mixture) components

An overview of how to use IUCLID to complete the sub-tasks for mixture (in mixture) components. Full details on the information requirements can be found from the *Guidance on harmonised* information relating to emergency health response at:

https://poisoncentres.echa.europa.eu/guidance

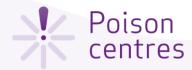

### Mixture (in mixture) components

If all the substances in the mixture component are known, they need to be reported individually, as for all other substances.

Reporting multiple mixture components is allowed and should be declared in descending order of concentration.

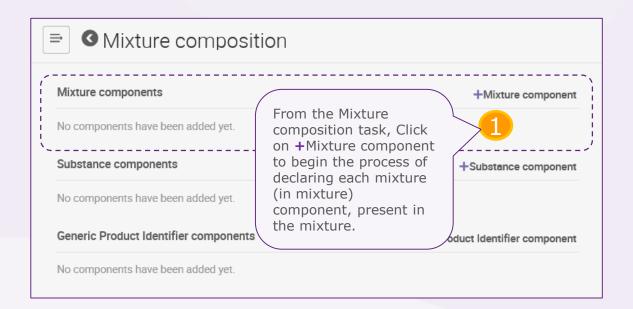

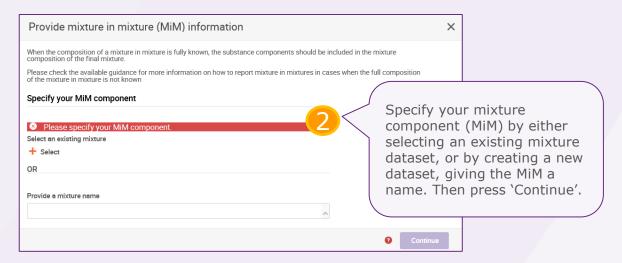

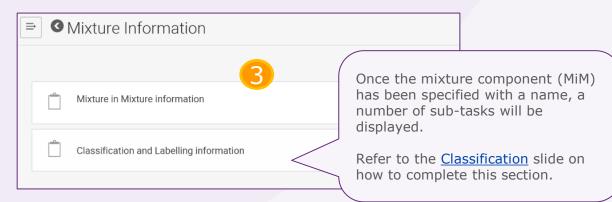

## Sub-task 'Mixture in mixture information'

You may declare the concentration of components either as a 'typical' concentration or as a concentration range, and expressed in either % (w/w) or % (v/v). Operators must be included.

Click on +New item to list the substance components of the MiM. Each substance requires you to enter the concentration (%(w/w) or %(v/v)) and link to a reference substance. To link to a reference substance, click on +Select in the sliding window, and either select a reference substance from the list or create one and provide the relevant information. See <u>Substance components</u> for more details.

Click on +Select and either make a selection from the list of available suppliers (meaning, legal entities), or, if the details are not listed, select +Create and fill in relevant details for the MiM supplier.

Click on +New item to begin the process. A sliding window will open. Upload the relevant file and select the relevant country and language. Note that multiple SDS ('items' in the system) can be added.

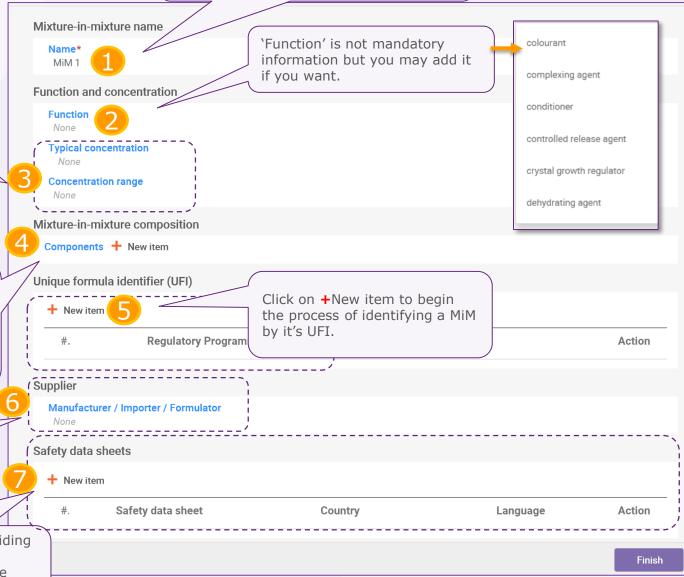

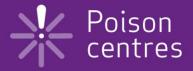

## Reporting substance components

An overview of how to use IUCLID to complete the sub-tasks for substance components. Full details on the information requirements can be found from the *Guidance on harmonised information* relating to emergency health response at:

https://poisoncentres.echa.europa.eu/guidance

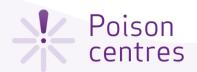

### Substance components

Specifying a substance component can be done either by selecting an existing substance (option 2a, from the available inventory), or providing a name and creating a new one (option 2b).

A substance component requires a record that contains information about function and concentration, its identity and its classification. Each substance component must be linked to a <u>Reference Substance</u>.

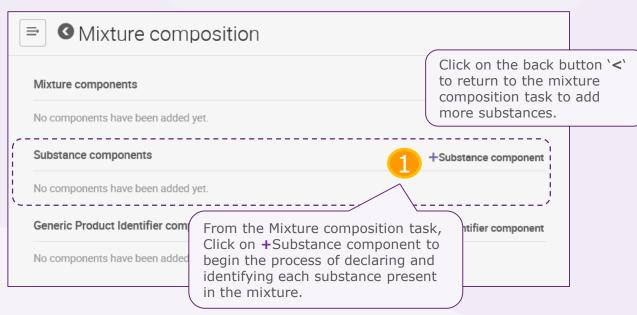

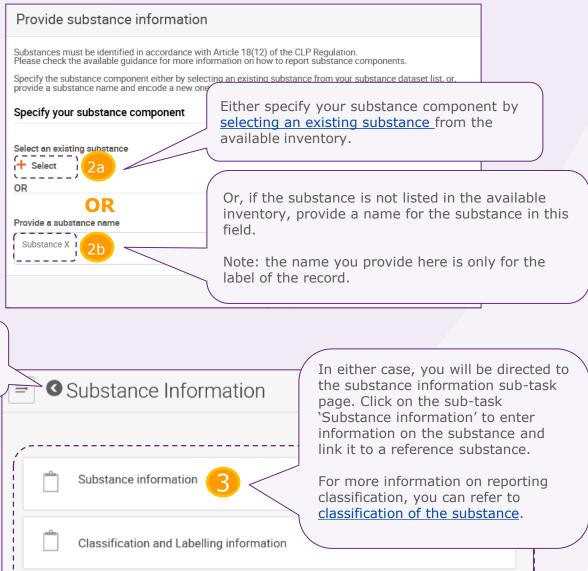

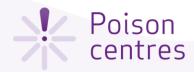

## Downloading and importing a Reference substance

A reference substance is used to define the identity of a substance, in such a way that the definition may be re-used in more than one dossier if needed. You can create reference substance documents during dossier preparation. However, it is also possible and more efficient to download and import them as a ready-made set from the IUCLID web site.

https://iuclid6.echa.europa.eu/get-reference-substances

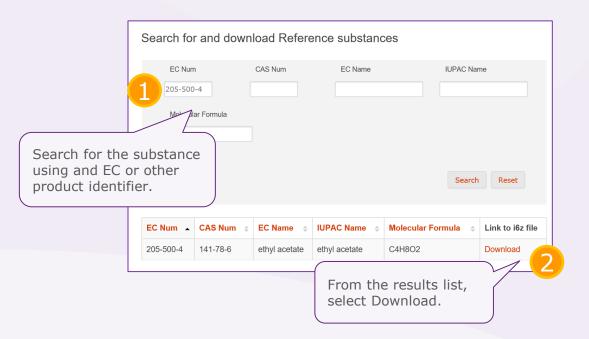

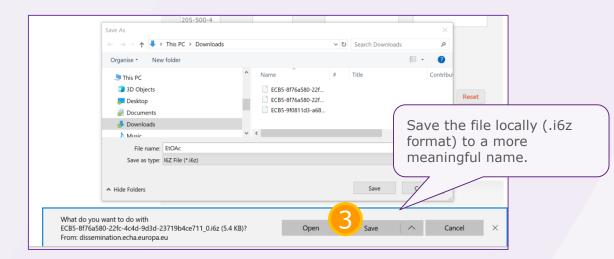

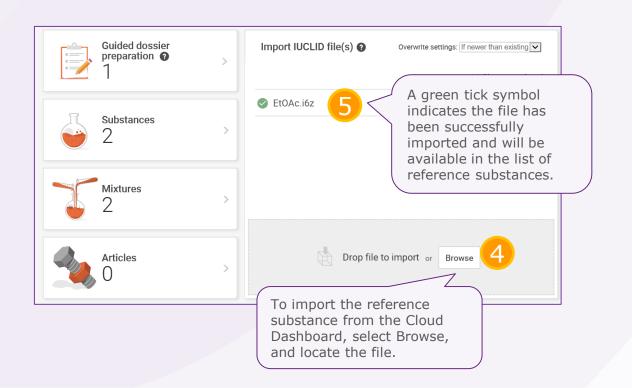

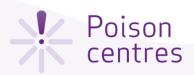

### How to 'Select an existing substance'

You can specify a substance component by selecting an existing substance (from the available inventory), but only if it has been previously created.

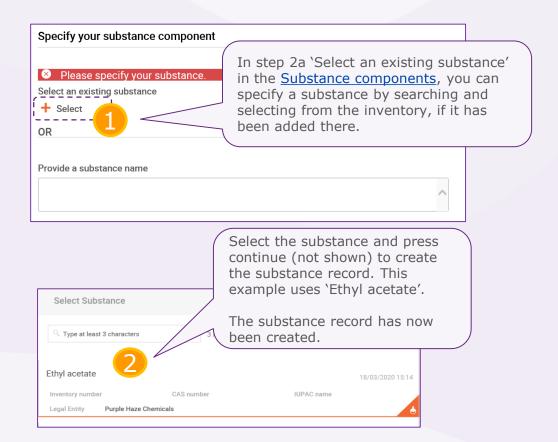

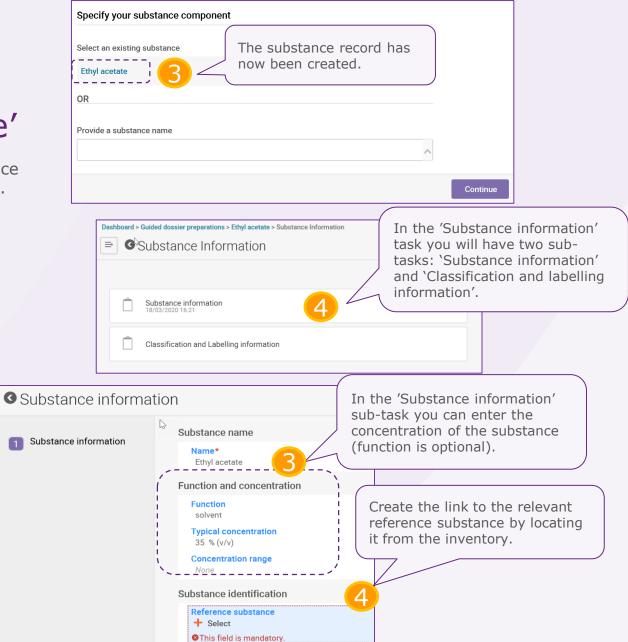

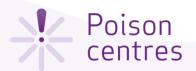

Establishing a link to an existing reference substance

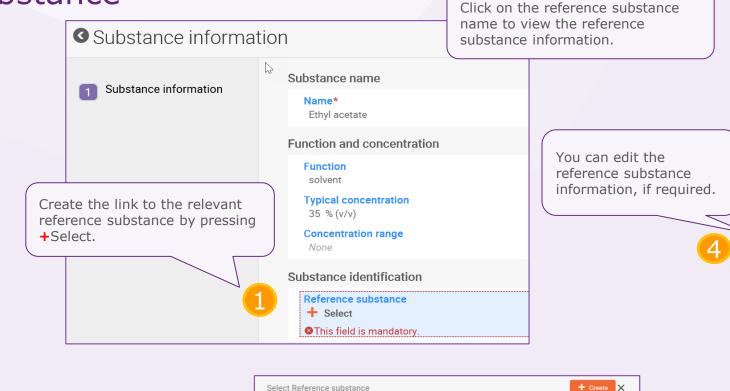

Locate the reference substance from the inventory and click on the name.

1 results found ethyl acetate

IUPAC name ethyl acetate

CAS number 141-78-6

Inventory number 205-500-4

Substance identification Reference substance ethyl acetate | ethyl acetate | 141-78-6 Edit Reference substance 1 This IUCLID information is a re-usable data element. Note that any modification will impact all General information Reference substance name\* ethyl acetate Inventory EC / 205-500-4 / ethyl acetate / 141-78-6 / C4H8O2 No inventory information available Reference substance information None None **IUPAC** name Description None + New item Identifier Remarks Identity Action 1 None X Acetic acid ethyl ester None × 2 None Acetic acid ethyl ester × 3 None Acetic acid ethyl ester None CAS information **CAS numbe** CAS name None

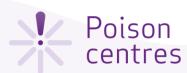

The reference substance name is mandatory. It may be the same as the record label but does not need to be.

### Creating a Reference substance

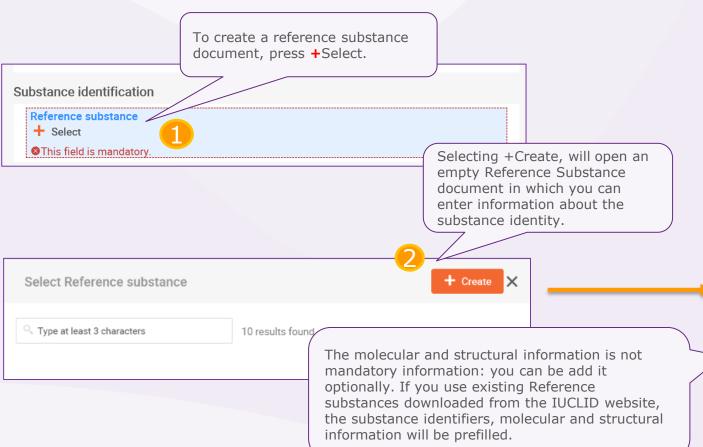

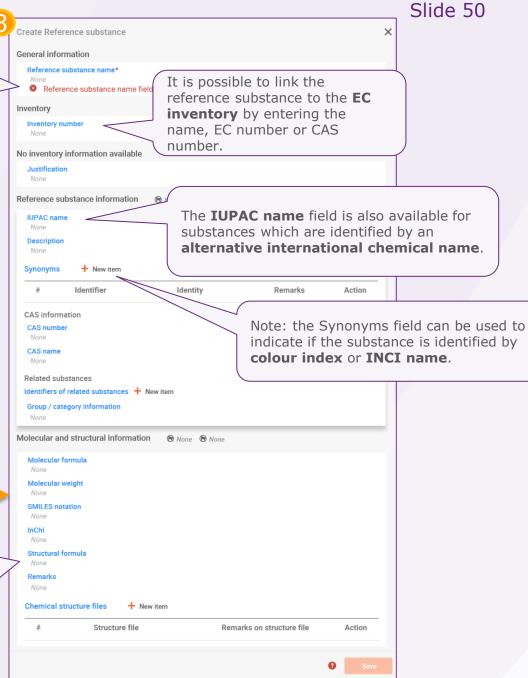

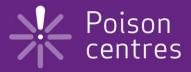

## Reporting generic product identifier components

An overview of how to use IUCLID to complete the sub-tasks for generic product identifier (GPI) components. Full details on the information requirements can be found from the *Guidance on harmonised information relating to emergency health response* at:

https://poisoncentres.echa.europa.eu/guidance

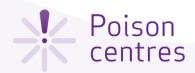

### Generic product identifier components

The generic product identifiers include only those components (either substances or MiMs): used exclusively to add **perfume, fragrance or colour**; only if they are **not classified for any health hazard**, and the concentration of a given GPI does not exceed in total 5% for the sum of perfumes or fragrances and 25% for the sum of colouring agents.

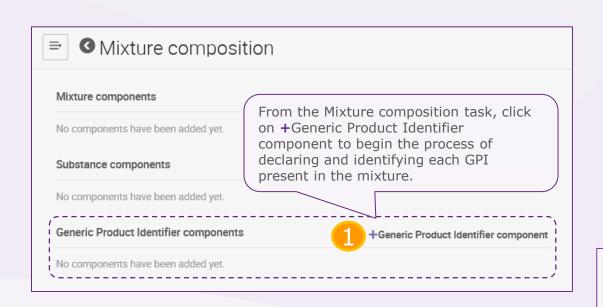

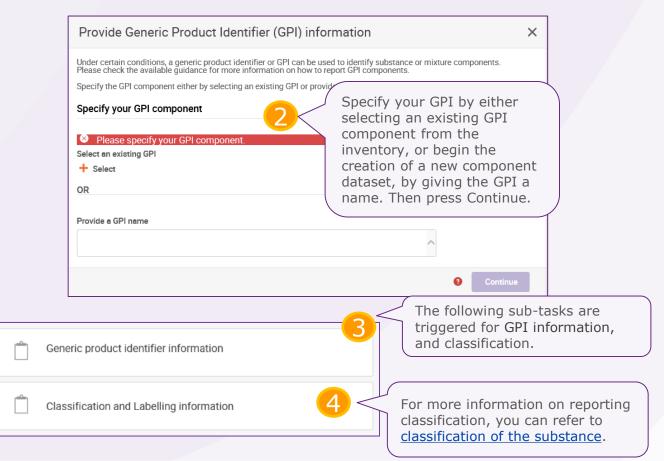

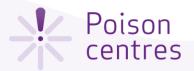

### Sub-task 'Generic product identifier information' for the GPI

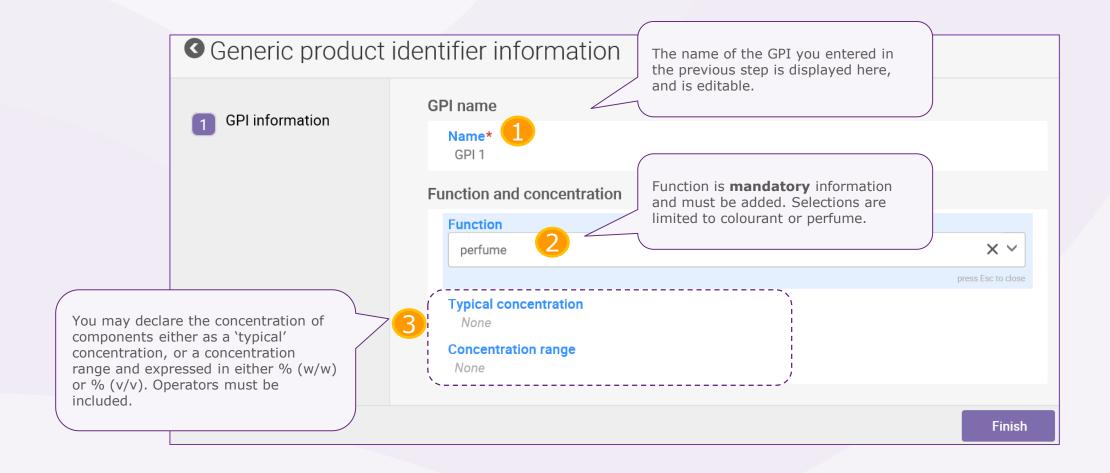

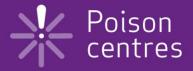

# Dossier preparation: 'Product information'

An overview of how to use IUCLID to complete the tasks and sub-tasks in the Product information section for the preparation of a PCN dossier. Full details on the information requirements can be found from the *Guidance on harmonised information relating to emergency health response* at:

https://poisoncentres.echa.europa.eu/guidance

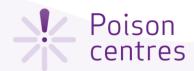

### Navigating to the Product details page

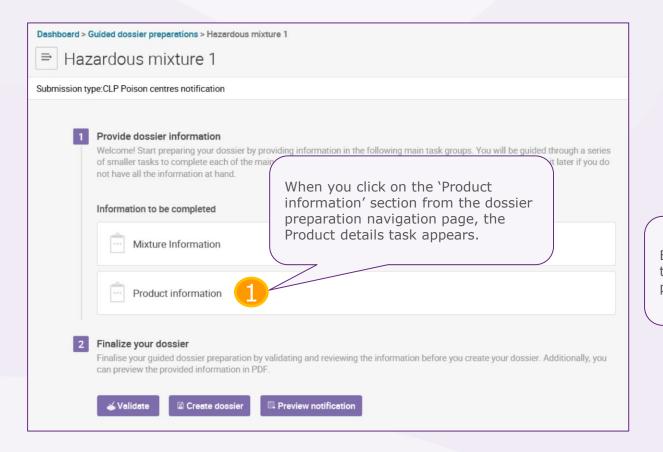

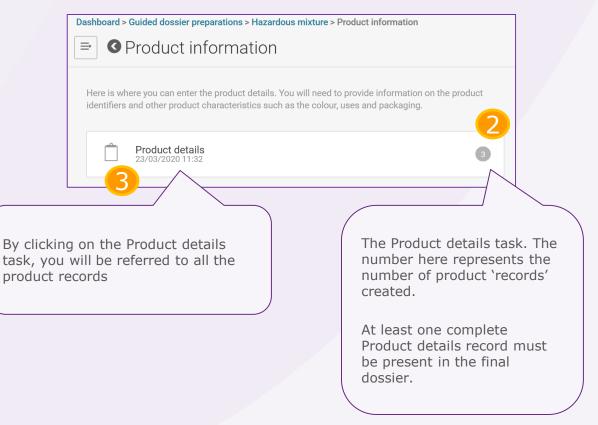

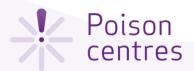

## **Product details page**

Clicking +New item, opens a window where you can enter the trade name. It Dashboard > Guided dossier preparations > Hazardous mixture > Product information > Product details : is possible to add additional trade Product details names using this feature. Product details Trade name Action Optionally, you may use the field Other Names if there are Other name Action additional names on the label of the product. By clicking +Select, the UFIs that you declared Colour and physical state earlier in the Mixture information 'UFI task' are See Colour and physical listed and can be linked to specific products. state. See Unique formula identifiers. Product not packaged See slide on Packaging. Link to the packaging informatio Product use category Use type See slide on Product None use category Select the countries where the product is Secondary uses intended to be placed on the market. Countries not indicated in the dossier header should not be Market placement selected. Note that multiple selections per record are allowed. Finish

Action

+ Additional record >

Other name

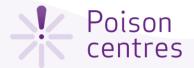

### Product identifiers

most straightforward way to include product information in a notification. This means a single Product details record referring to one product under one trade name, and one UFI.

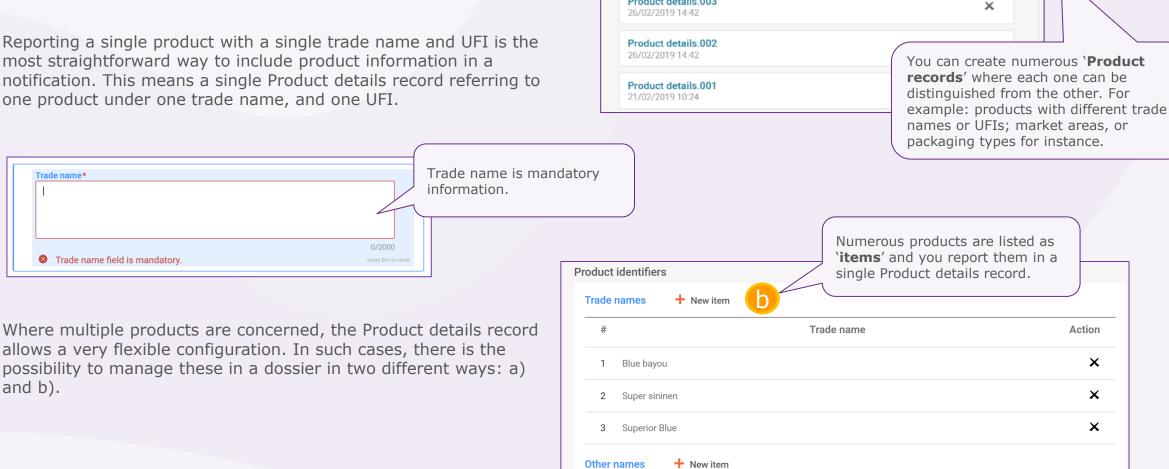

Product details

Records

Product details.003

Action

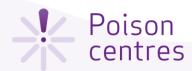

product exists.

### 'Unique formula identifier'

Alternatively, if you did not indicate any UFIs in the Mixture information UFI task, then you can click +Create and enter the UFI details directly in the record.

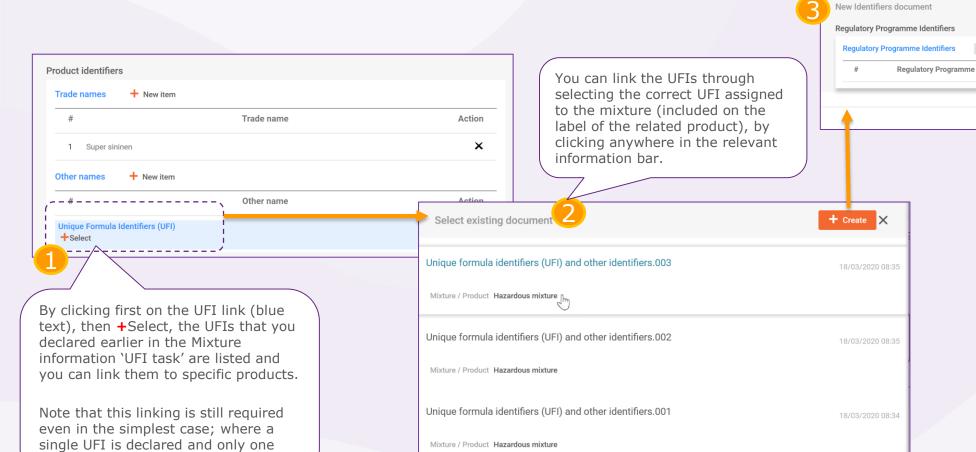

The system offers the option to select an existing General information document (if one

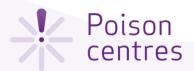

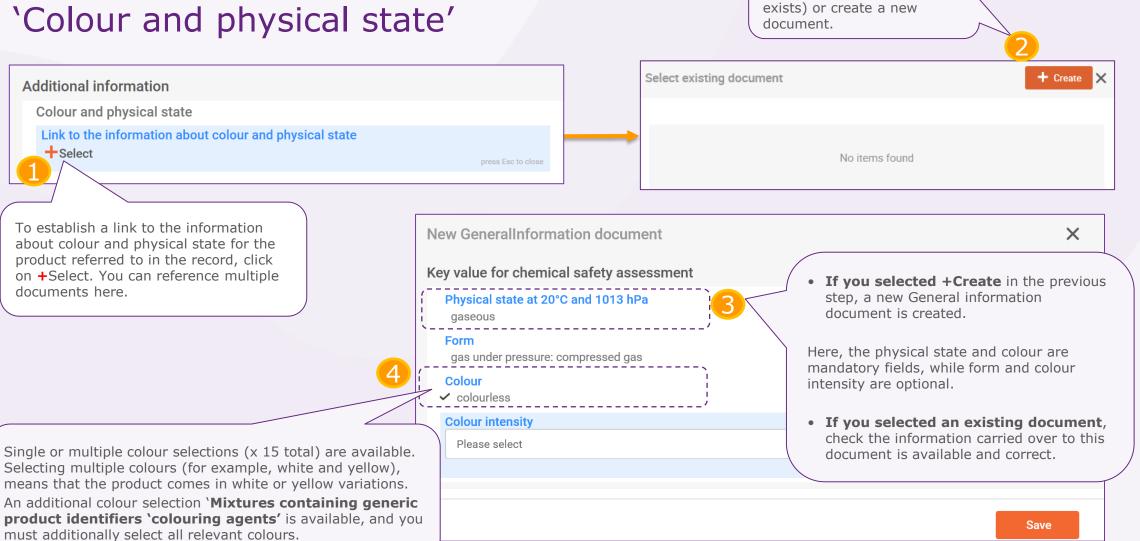

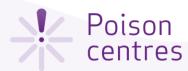

### 'Packaging'

If a mixture is supplied in different types and sizes of packaging, you need to include information on all the relevant types and sizes. Note that mixtures for industrial use are not required to have packaging indicated.

Selecting the check box Not packaged can not be used in conjunction with other packaging information within a single product record. **Packaging** Product not packaged Link to the packaging information None To establish a link to the related packaging information for the You may include here any product referred to in the record, packaging related documents click on Link to the packaging such as an example label. The information, then press +Select. system accepts files such as PDF, Word or JPEG.

You can then either select and re-use an existing Slide 60 document or create a new one. To create a new document, select +Create and enter information into a new document as shown in the screenshot below (see point 3,4, & 5). + Create X Select existing document Packaging Mixture / Product Hazardous mixture From here, you can select one of 33 different packaging types. For **New Packaging document** example: aerosol can, airspray, atomizer, bag/sack... **Packaging** Type of packaging in contact with the product (container type) Please select Please select aerosol can Size of packaging in contact with the product (container size) airspray 250 atomizer Packaging related attachmer Type of att ction tonnes The size of the packaging and the units are indicated here. Ranges such as 50-100mL are not X 1 None permitted. This means that you will need to create multiple packaging documents.

Save

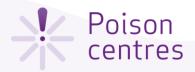

### 'Product use'

The selection of the **use type** should reflect both the mixture as placed on the market as well as for other mixtures, if it is incorporated for use further down the supply chain. For example: the use type of a mixture for industrial use will also need to reflect other use types if it is used as a mixture for further formulation in professional or consumer use products.

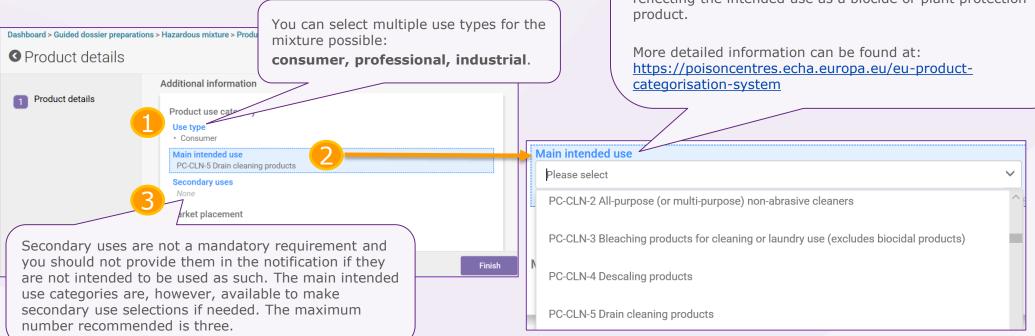

A single main intended use category per Product details record is allowed.

Note: if the product may fit multiple categories and is subject to authorisation according to the **Biocidal Product Regulation** (BPR) or to the **Plant Protection Product Regulation** (PPPR), you must select the product category reflecting the intended use as a biocide or plant protection product.

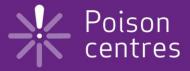

# Validate information, create dossier and preview notification

An explanation of the functionalities to finalise the dossier preparation process; validate, create a dossier, and preview notification.

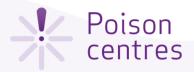

### The validation assistant

The validation assistant carries out checks according to a set of pre-defined rules to verify that you have provided the information as expected. The rules will determine if the dossier will pass, pass with warnings or fail according to the rules in place.

The outcome of the validation is a report, which lists the rules (if any) for which the validation assistant was triggered. For a list of the rules, you may refer to the Annex available at: <a href="https://poisoncentres.echa.europa.eu/poison-centres-notification-format">https://poisoncentres.echa.europa.eu/poison-centres-notification-format</a>

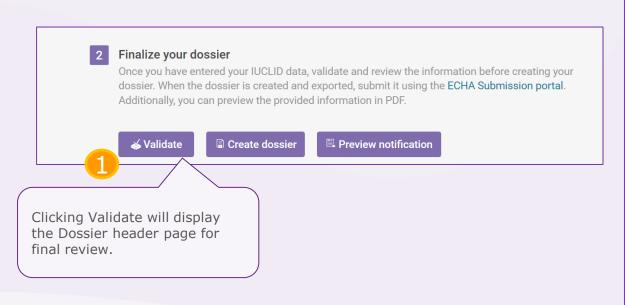

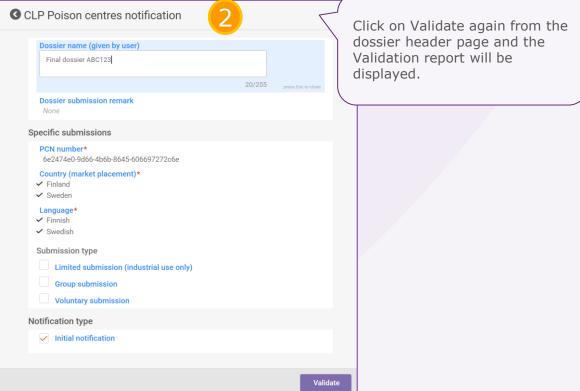

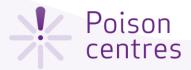

### The validation report - passing

When no rules are triggered, the validation assistant will not issue a validation report. Instead, it will provide a note to highlight that additional checks are performed in the system upon submission.

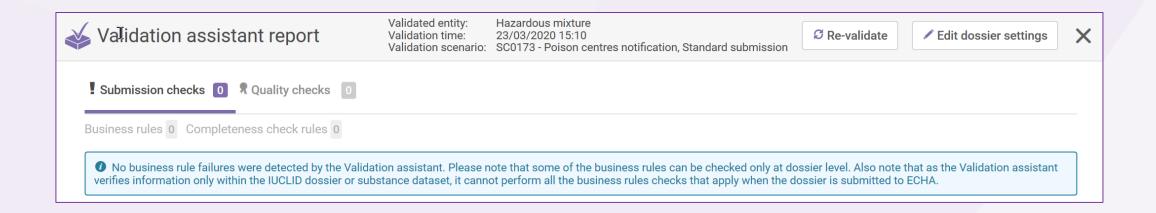

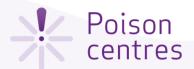

### The validation report - failure

When rules are triggered, the validation report will be visible listing the submission checks as failures or warnings.

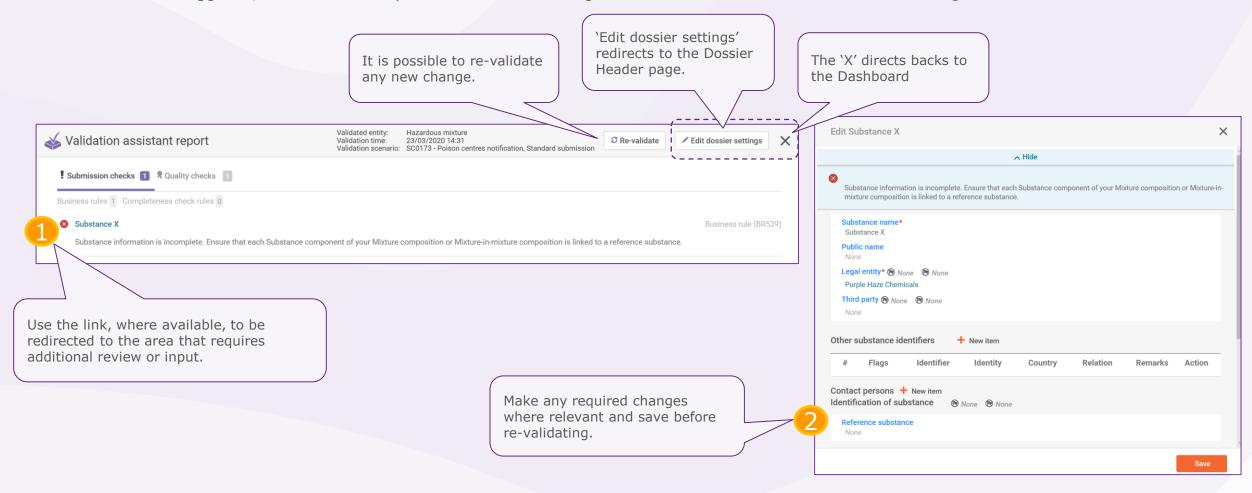

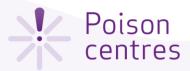

### The validation report – warnings listed

A quality rule (QLT) warns or reminds you, the notifier, of common shortcomings and inconsistencies. Quality rules will not lead to the failure of the submission, but can result in further clarification requests from Member State(s) at a later stage.

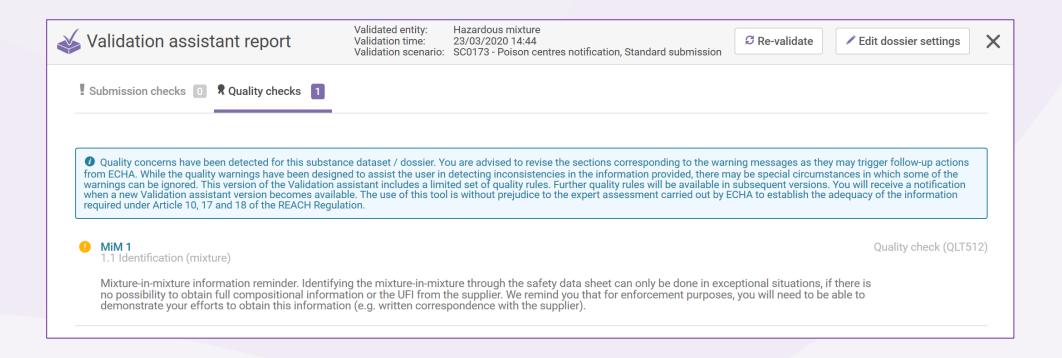

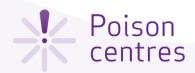

### Creating and submitting (or exporting) the dossier

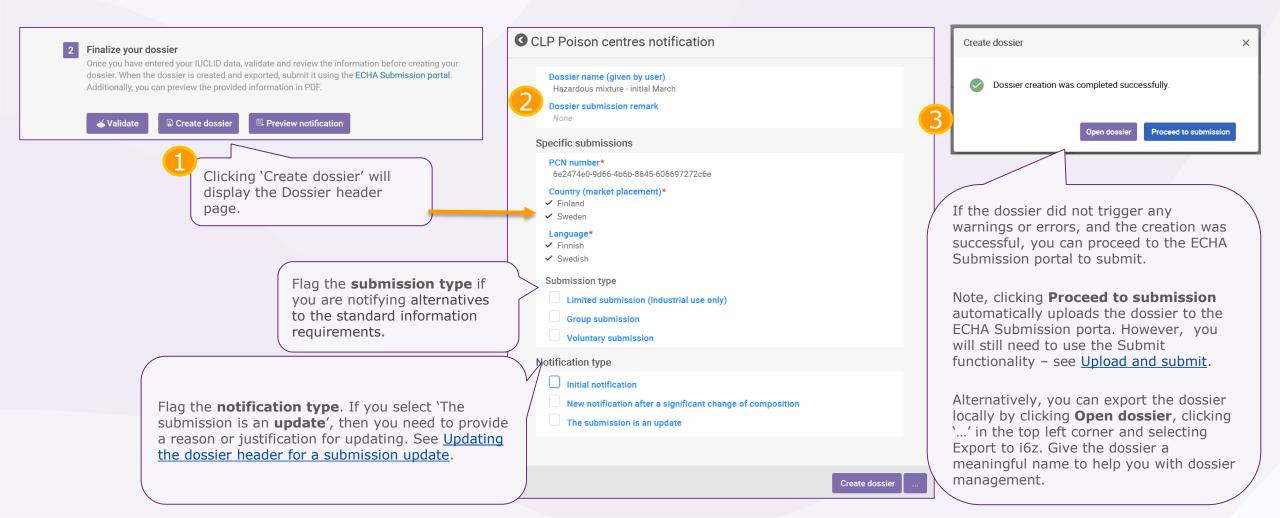

Export to i6z

Create PDF

Generate report

Clone

... മ

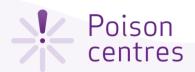

### Locating the dossier

Clicking on Mixtures from the IUCLID Dashboard will display all the mixture datasets and dossiers created. Mixtures that are associated with dossiers will have a lock symbol.

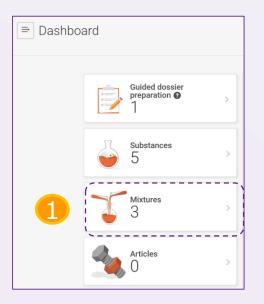

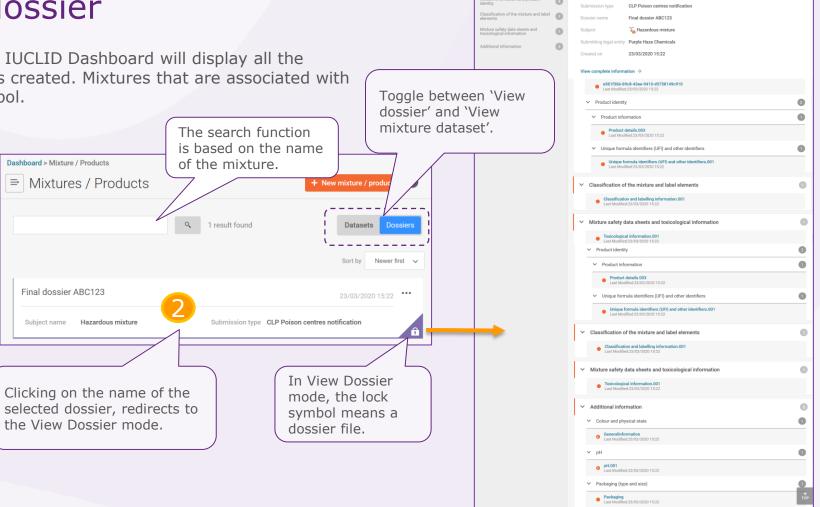

Dashboard > Mixture / Products > Hazardous mixture

Dossier information

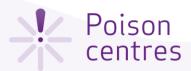

You can open or save the PCN preview report contents.

### Preview notification

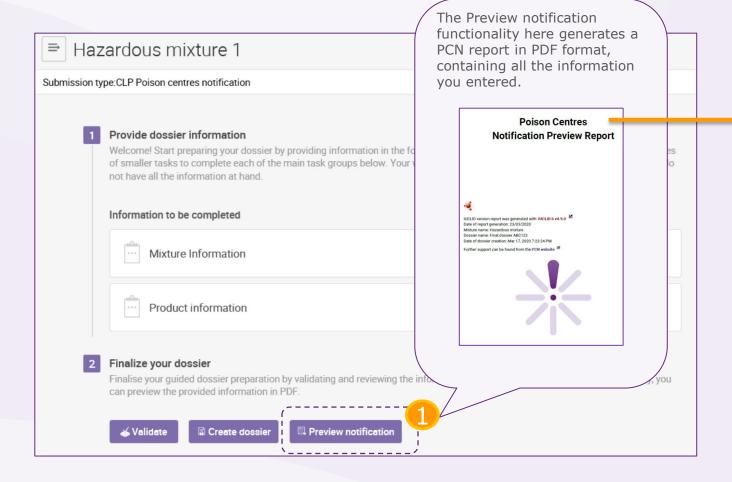

### 1. PCN Preview Report

### 1.1. Dossier information

| Dossier name: Final dossier ABC123 |                                        |
|------------------------------------|----------------------------------------|
| Dossier UUID                       | 80cde36c-efe2-4eda-b5d3-387905f21e45/0 |
| PCN number in dossier header       | 6e2474e0-9d66-4b6b-8645-606697272c6e   |
| Country (market placement)         | Finland [FI] ; Sweden [SE]             |
| Language                           | Finnish [fi] ; Swedish [sv]            |
| Type of submission                 | Initial notification                   |
| Reason for updating                |                                        |

### 1.2. Submitter information

| Submitting legal entity                  |                         |
|------------------------------------------|-------------------------|
| Legal Entity name: Purple Haze Chemicals | Address 1: 15 Violet st |
| Phone: +358432343                        | Address 2:              |
| E-mail: PHC@chemicals.eu                 | Postal code: 12324      |
|                                          | Town: Lilac             |
|                                          | Country: Finland [FI]   |

### 1.3. Mixture information

Mixture name: Hazardous mixture

| рН                                  |                                                  |
|-------------------------------------|--------------------------------------------------|
| pH is relevant                      | pH value: 7.6<br>Solution concentration (%): 100 |
| No contact information provided     |                                                  |
| UFI and other identifiers           |                                                  |
| CLP unique formula identifier (UFI) | T4QV-70\$1-V004-K1Y7                             |
| CLP unique formula identifier (UFI) | E7QV-R0FF-500M-7DJ9                              |
| CLP unique formula identifier (UFI) | N9QV-804U-G003-WR4C                              |

### 1.4. Mixture composition

### Substance components

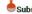

Substance name: Ethyl acetate

Reference substance name: ethyl acetate

Generated by IUCLID 6 v4.9.0 23/03/2020

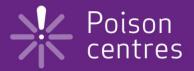

## **Updating dossier information**

An explanation on how to prepare for a dossier update.

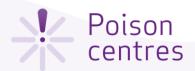

### Updating dossier information

Once you have created a dossier from a data set, it is possible to Navigate to the section where you update that data and create an updated dossier. need to make the update the Mixture Provide dossier information or Product Information task, and Welcome! Start preparing your dossie make the changes. of smaller tasks to complete each of th Dashboard > Guided dossier preparations not have all the information at hand. Guided dossier preparations Information to be completed Mixture Information 2 results found ··· Product information Hazardous mixture 1 Legal Entity Submission type CLP Poison centres notification Dossier Name Finalize your dossier Finalise your guided dossier preparation by validating and reviewing the inform can preview the provided information in PDF oxide / 215-222-5 / oxozinc / 1314-13-2 Create dossier Preview notification **ॐ** Validate REACH Registration member of a Dossier Name From the guided dossier ioint submission - general case preparations list, click on the name of the mixture for which you wish to modify information When you have made all the necessary changes to When you click on Create dossier, the in the notification. the notification, click on Validate. dossier header page will be displayed. Note that the information can be edited Note: some validation checks can only be performed where relevant. See also: Updating the following the submission process, particularly in the dossier header for submission update. case of updates.

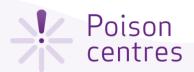

### Updating dossier information – clone a dossier

Once you have created a dossier, it is possible to update that data and create an updated dossier from the Guided dossier preparations list. You can also use the 'Clone' functionality – see <u>Cloning a mixture dataset</u>.

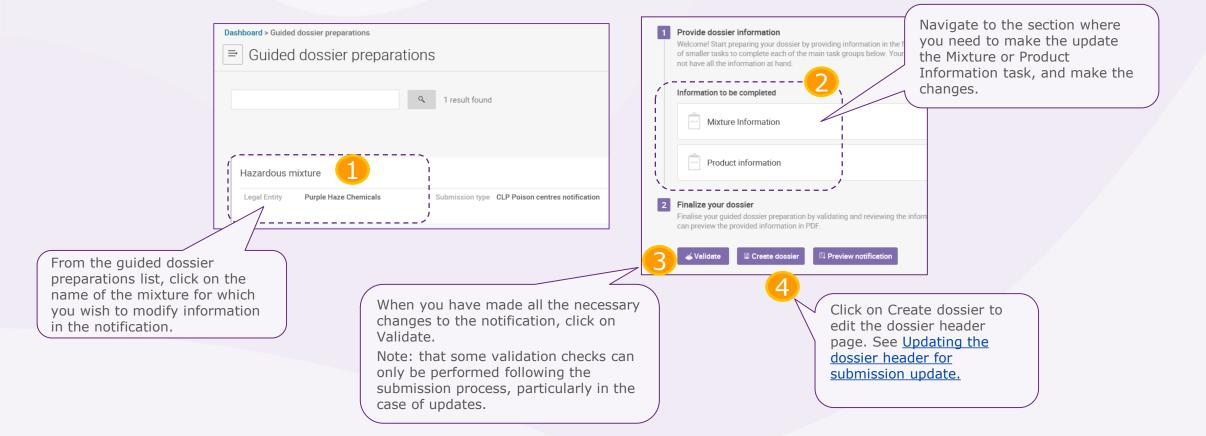

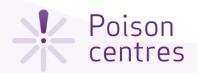

### Updating the dossier header for a submission update

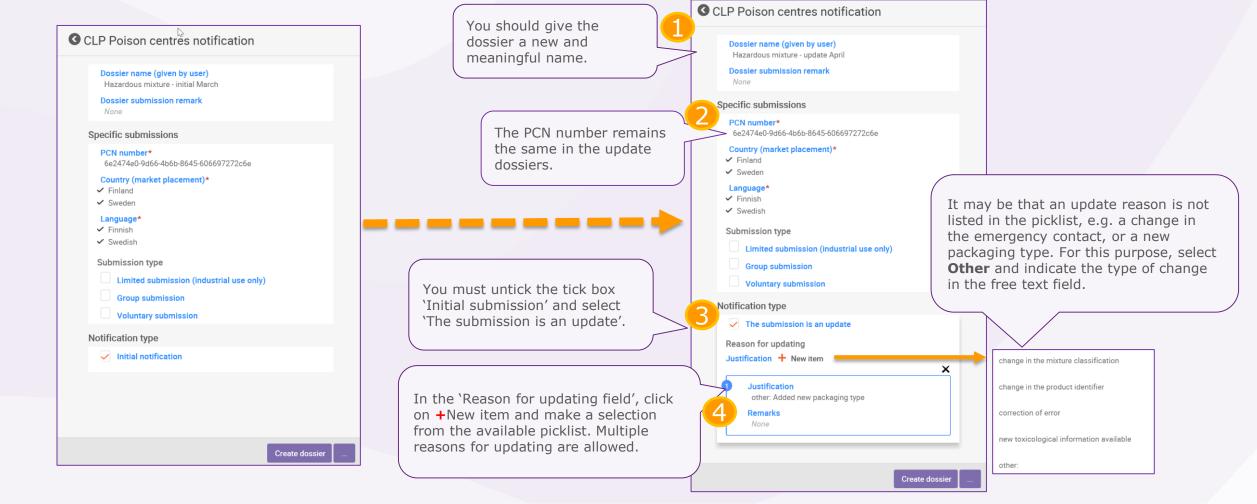

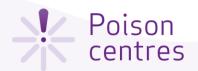

## Updating the dossier header when the mixture significantly changes in composition

You must select the notification type 'New

notification after a

composition'.

significant change of

When the mixture composition changes beyond the allowable limits defined in Annex VIII to CLP, by default, this will lead to two chemically different 'products' on the market. In this case, you must make a notification for the new composition (containing a new PCN number), meaning a **new notification after a significant change in composition**.

In addition to this, the notification must refer to the previous PCN number as the 'related PCN number', and you must assign a new UFI, declared in the notification and included on the product. These identifiers are included in the UFI and other identifiers section in the Mixture task

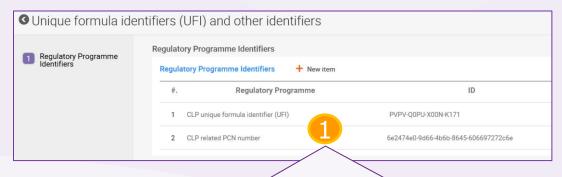

Check that a new UFI is included in the notification – see <u>UFI</u> and other identifiers task. You must also indicate the PCN number from the previous related submission – this becomes the related PCN number.

CLP Poison centres notification Dossier name (given by user) Edit the dossier name. Hazardous mixture - update April Dossier submission remark Provide a new PCN number Specific submissions for the notification. PCN number\* fb7fbadd-873a-428c-9fc7-2bb45300e575 Country (market placement)\* ✓ Finland ✓ Sweden Language\* ✓ Finnish ✓ Swedish Submission type Limited submission (industrial use only) Group submission ■ Voluntary submission Notification type Initial notification New notification after a significant change of composition The submission is an update

+ New ∨

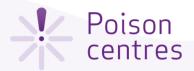

### Cloning a mixture dataset

The 'clone' functionality is available to facilitate the preparation of update dossiers by cloning a mixture dataset and build a new dossier on that. In this way, you do not need to re-enter all the information related to the mixture, such as composition, toxicological information or product information.

> Dashboard > Mixture / Products > Hazardous mixture CLONE ■ Hazardous mixture\_CLONE Submission Type: CLP Poison centres notification CLP Poison centres notification Mixture information and product identity Mixture identity and legal submitter lassification of the mixture and label Mixture composition e581f36b-89c8-43ee-9410-d5758149c910 Product information Product details.003 The information can be edited in the dataset view.

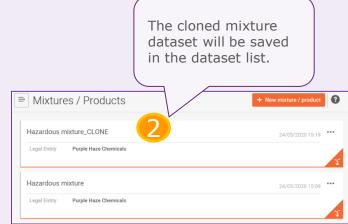

Submission type details

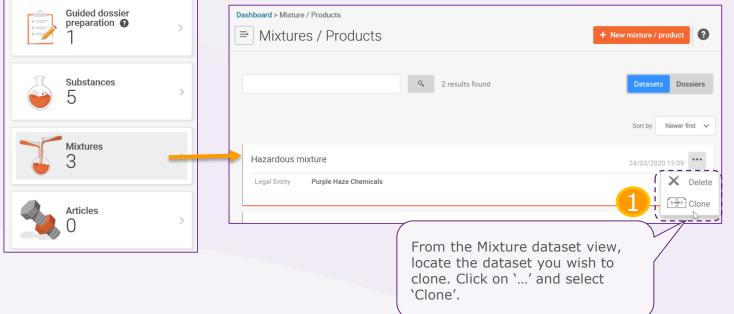

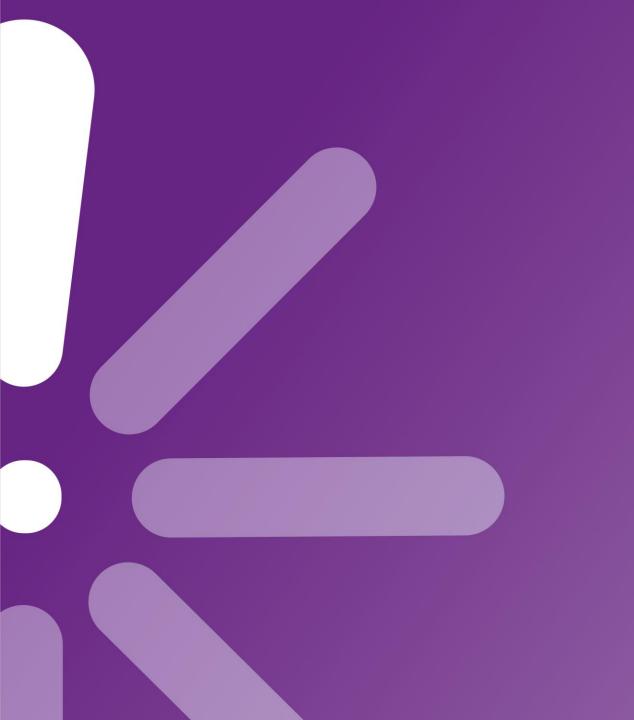